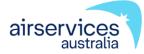

# NAIPS Internet Service

User Guide

Version 7.7

May 2023

# User Guide for NAIPS Internet Service (NIS)

| 1. | Intro          | duction                                       | 4  |
|----|----------------|-----------------------------------------------|----|
|    | 1.1            | Background                                    | 4  |
|    | 1.2            | References                                    | 4  |
|    | 1.3            | Connection - PC and Browser Setup             | 4  |
|    | 1.4            | Interface                                     | 5  |
|    | 1.4.1          | Login Page                                    |    |
|    | 1.4.2          | Home                                          |    |
|    | 1.4.3<br>1.4.4 | Menus<br>Login                                |    |
|    | 1.4.5          | Logout                                        |    |
|    | 1.4.6          | Register                                      |    |
|    | 1.4.7          | Forgotten Password                            | 11 |
| 2. | Brief          | fing                                          | 12 |
|    | 2.1            | Location Briefing                             | 12 |
|    | 2.2            | Area Briefing                                 | 20 |
|    | 2.3            | Special MET Briefing                          | 34 |
|    | 2.4            | General MET Forecasts                         | 37 |
|    | 2.5            | First Light – Last Light                      | 39 |
|    | 2.6            | Wind/Temperature Profile                      | 42 |
|    | 2.7            | Restricted Area Briefing                      | 48 |
| 3. | Spec           | cific Pre-Flight Information Bulletin (SPFIB) | 50 |
|    | 3.1            | SPFIB                                         | 50 |
|    | 3.1.1          | By Stored Routes                              | 62 |
|    | 3.1.2          | By AD HOC Routes                              |    |
|    | 3.1.3<br>3.1.4 | Height bandsSPFIB Full Text NOTAM             |    |
|    | 3.2            | Update                                        |    |
|    | 3.3            | Previous                                      |    |
|    | 3.4            | Active                                        |    |
|    | 3.5            | Saved                                         |    |
| 4. |                |                                               |    |
| 4. |                | AX Briefing                                   |    |
|    | 4.1            | New Briefing                                  |    |
|    | 4.2            | Active Briefings                              |    |
|    | 4.3            | Custom Codes                                  | 85 |

# NAIPS Internet Service User Guide

|     | 4.4   | Product Codes                                                    | 89  |
|-----|-------|------------------------------------------------------------------|-----|
| 5.  | Fligl | nt Notification                                                  | 90  |
|     | 5.1   | ICAO                                                             | 90  |
|     | 5.2   | Sartime                                                          | 108 |
|     | 5.3   | Active                                                           | 114 |
|     | 5.3.1 | Active Flight Notification filtering options                     | 115 |
|     | 5.4   | Saved                                                            |     |
|     | 5.4.1 | Saved Flight Notification filtering options                      |     |
|     | 5.5   | AIP Flight Notification Form                                     |     |
|     | 5.6   | Aircraft Profile                                                 |     |
|     | 5.7   | Aircraft Profile Directory                                       | 127 |
| 6.  | GPS   | RAIM Availability                                                | 128 |
|     | 6.1   | Australia                                                        | 128 |
|     | 6.2   | New Zealand                                                      | 131 |
|     | 6.3   | Solomon Islands                                                  | 132 |
|     | 6.4   | Tonga                                                            | 133 |
| 7.  | Cha   | rts                                                              | 134 |
|     | 7.1   | Chart Directory                                                  | 134 |
| 8.  | Othe  | er Services                                                      | 137 |
|     | 8.1   | Time Zone Converter                                              | 137 |
|     | 8.2   | Moon rise/Moon set                                               | 138 |
| 9.  | Doc   | uments and Downloads                                             | 139 |
|     | 9.1   | About NAIPS                                                      | 139 |
|     | 9.2   | NIS User Guide                                                   | 139 |
|     | 9.3   | Flight Briefing Portal                                           | 139 |
|     | 9.4   | NOTAM Originator Portal                                          | 139 |
|     | 9.5   | Frequently Asked Questions                                       | 139 |
|     | 9.6   | AIP Flight Notification Form                                     | 139 |
|     | 9.7   | Aircraft Type Designators                                        | 139 |
|     | 9.8   | Operational Documentation (AIP, ERSA, DAH, AIP SUP and AIC, DAP) | 139 |
|     | 9.9   | Local Time to UTC Conversion Chart                               | 140 |
|     | 9.10  | CASA Visual Flight Rules Guide                                   | 140 |
| 10. | Acc   | ount Management                                                  | 140 |
|     | 10.1  | View Account                                                     | 140 |

| 10.2 | Update Account           | 141 |
|------|--------------------------|-----|
| 10.3 | Change Password          | 143 |
| 10.4 | Create and Manage Groups | 145 |
| 10.5 | Personal or Group        | 149 |

## 1. Introduction

# 1.1 Background

The National Aeronautical Information Processing System (NAIPS) provides a central database of Meteorological, NOTAM and chart information. The system is used by the Airservices Australia to provide pre-flight and in-flight Briefings and to accept and distribute flight notifications.

Access to the NAIPS Internet Service (NIS) is available via the link on the Airservices home page <a href="http://www.airservicesaustralia.com">http://www.airservicesaustralia.com</a> or directly via the Briefing Home page <a href="http://www.airservicesaustralia.com/flight-briefing/">http://www.airservicesaustralia.com/flight-briefing/</a>.

Information available from NAIPS includes Australian and International NOTAM, status of Restricted Areas, Meteorological information (Graphical Area Forecasts, AREA QNH, METAR/SPECI, TAF, AIRMET and SIGMET), ATIS, GPS RAIM availability, First-light / Last-light and Meteorological charts. MET and NOTAM information is available on all Australian locations and selected locations outside Australia.

Flight notification details can be submitted through NAIPS in ICAO, Domestic or SARTIME format.

NOTAM request details can also be submitted for those users who are Authorised NOTAM Originators.

## 1.2 References

AIP ENR 1.10 Appendix 2

AIP GEN 2.2 - General and Meteorological Abbreviations.

**ERSA** GEN PF

Located at NIS Documents and Downloads

**NIS User Guide** 

# 1.3 Connection - PC and Browser Setup

May 2023 Page 4 of 150

To access the NIS, you must have a current version web browser installed on your PC, such as Internet Explorer, Edge, Firefox or Chrome. The PC must have access to the Internet through an account with an Internet Service Provider (ISP) or a permanent connection.

In addition, ensure that the browser is configured to accept/allow cookies.

Note: Compatibility with a mobile device (such as a smartphone or tablet) is not guaranteed, however setting your mobile device web browser to 'Always accept cookies' may assist you to use the site.

A useful tip for the items in the Documents and Downloads menu is to right click on an item, select "Open in New Window" and resize the window to display simultaneously with the relevant NIS page, e.g., when creating an ICAO Flight Plan, it may be useful to display the User Manual or AIP ENR 1.10 Appendix 2 alongside the ICAO form.

Requested information on forms can be entered in upper or lower case characters and the system will convert case as required.

Passwords are case sensitive.

# 1.4 Interface

NIS pages present to users a series of web pages with menu items on the left side of the page. The menus contain the following items:

# 1.4.1 Login Page

Login Register Forgotten Password

#### 1.4.2 Home

Welcome to NAIPS login screen

#### 1.4.3 **Menus**

# **Briefing**

Location Briefing
Area Briefing
Special MET Briefing
General MET Forecasts
First Light-Last Light
Wind/Temperature Profile
Restricted Area Briefing

May 2023 Page 5 of 150

# **SPFIB**

SPFIB Update

**Previous** 

Active

Saved

### AVFAX

New Briefing Active Briefings Custom Codes

**Product Codes** 

# Flight Notification

**ICAO** 

Sartime

Active

Saved

AIP Flight Notification Form

Aircraft Profile

Aircraft Profile Directory

# **GPS RAIM**

Australia

New Zealand

Solomon Islands

Tonga

### Charts

**Chart Directory** 

# Other Services

Time Zone Converter Moon rise/Moon set

# **Documents and Downloads**

**About NAIPS** 

NIS User Guide

Flight Briefing Portal

**NOTAM Originator Portal** 

Frequently Asked Questions

AIP Flight Notification Form

Aircraft Type Designators

Operational Documentation (AIP, ERSA, DAH, AIP SUP and AIC, DAP)

Local Time to UTC Conversion Chart

CASA Visual Flight Rules Guide

# **Account Management**

May 2023 Page 6 of 150

# OFFICIAL

# NAIPS Internet Service User Guide

View Account Update Account Change Password Create and Manage Groups

May 2023 Page 7 of 150

# 1.4.4 Login

To access the NAIPS Internet service, enter your registered User name and Password.

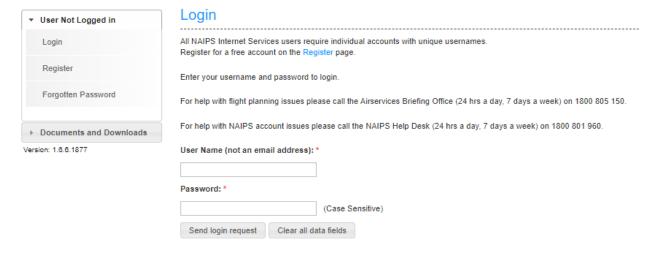

"Send Login Request" To enter the NAIPS Internet Briefing service.

"Clear all data fields" Clear the information you have entered on this form.

# 1.4.5 Logout

When you have finished using your NAIPS Internet service, you may log out by using the "Logout" link to the top right of the current Briefing session.

May 2023 Page 8 of 150

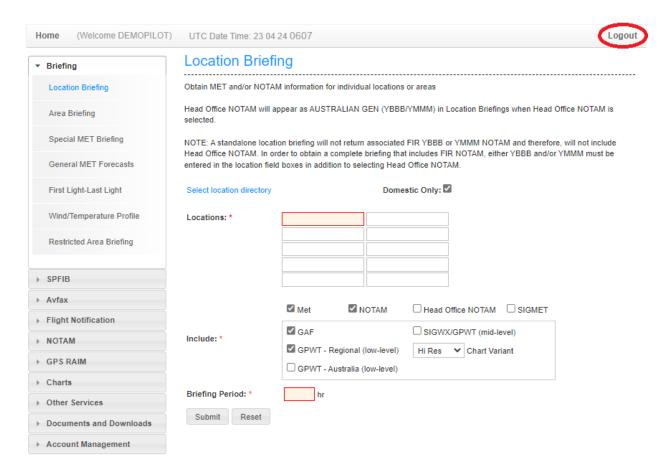

# 1.4.6 Register

Accessing NAIPS requires free registration, which can be achieved at

https://www.airservicesaustralia.com/naips/

On the NAIPS Internet Service home page, click the NAIPS Registration link - Register.

A NAIPS Registration form will appear.

NOTE: An email address cannot be specified as a User Name.

May 2023 Page 9 of 150

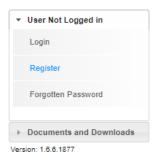

# **New User Registration**

To access the NAIPS internet Service, you must register a username and password and provide your contact details. To access AVFAX you will also need an account number which will be provided with confirmation of your registration. Your username and password must be protected by you from disclosure to unauthorised individuals.

For assistance in completing most data fields, hover the cursor or pointer over an item, without clicking it, and a tooltip may

For help with NAIPS Pilot Briefing Service call the NAIPS Help Desk (24 hrs a day, 7 days a week) on 1800 801 960.

<u>Privacy Information</u>: Personal information supplied by pilots and associated support personnel wishing to register/make enquiries on the NAIPS Internet Briefing Service is added to NAIPS registration database. It is used to contact you about briefing services and forward relevant information. Airservices will neither use the personal information for any other purpose, nor disclose it to any other party without your consent.

| User Name: *                                                                  |                                     |                                                        |
|-------------------------------------------------------------------------------|-------------------------------------|--------------------------------------------------------|
| Password: *                                                                   |                                     | (Case Sensitive)                                       |
| Confirm Password: *                                                           |                                     |                                                        |
| Last Name: *                                                                  |                                     |                                                        |
| First Name: *                                                                 |                                     |                                                        |
| ARN or Pilot Licence Number:                                                  |                                     |                                                        |
| Company Name:                                                                 |                                     |                                                        |
| Email Address: *                                                              |                                     |                                                        |
| Confirm Email Address: *                                                      |                                     |                                                        |
| Address 1: *                                                                  |                                     |                                                        |
| Address 2:                                                                    |                                     |                                                        |
| Town: *                                                                       |                                     |                                                        |
| State: *                                                                      | ~                                   |                                                        |
| Postcode: *                                                                   |                                     |                                                        |
| Country:                                                                      | AUSTRALIA 🗸                         |                                                        |
| Phone Number: *                                                               |                                     |                                                        |
| Fax Number:                                                                   |                                     |                                                        |
| DO YOU REQUIRE AVFAX?: A\ fax number in response to tone g  Yes \( \cap \) No |                                     | and it also can deliver MET and NOTAM information to a |
| * I understand and accept t                                                   | hat NAIPS is intended to support av | riation operations within and from Australia.          |
| Send account registration requ                                                | Clear ALL the data entered in       | n the registration form                                |

Follow the on-screen instructions to complete the form. (\* indicates a box that must be completed).

"Send account registration request"

Your registration details will be entered into NAIPS and an email will be sent to your nominated email address, confirming successful registration.

May 2023 Page 10 of 150

"Clear ALL the data entered in the registration form"

Clear the information you have entered on this form

# 1.4.7 Forgotten Password

If you happen to forget your NAIPS password, access the "Forgotten Password" menu and enter your registered NAIPS user name. An email will be sent to your currently nominated email account.

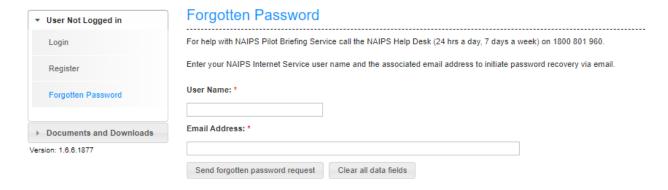

"User Name" Enter your NAIPS registered User Name

"Email Address" Enter your NAIPS registered Email Address

"Send forgotten password request" Send your forgotten password request

"Clear all data fields" Clear the information you have entered on this form

May 2023 Page 11 of 150

# 2. Briefing

# 2.1 Location Briefing

**Location Briefing** 

A Location Briefing will provide all MET and NOTAM information on the selected locations

| Obtain MET and/or NOTAM                                                                  | information for individ                          | dual locations   | or areas                                                        |                |                 |
|------------------------------------------------------------------------------------------|--------------------------------------------------|------------------|-----------------------------------------------------------------|----------------|-----------------|
| Head Office NOTAM will app<br>selected.                                                  | pear as AUSTRALIAN                               | I GEN (YBBB      | YMMM) in Location Briefing                                      | gs when Head ( | Office NOTAM is |
| NOTE: A standalone locatio<br>Head Office NOTAM. In ord<br>entered in the location field | er to obtain a complet                           | te briefing that | includes FIR NOTAM, either                                      |                | *               |
| Select location directory                                                                |                                                  | Dome             | stic Only:                                                      |                |                 |
| Locations: *                                                                             |                                                  |                  |                                                                 |                |                 |
| Include: *                                                                               | ✓ Met ✓ GAF ✓ GPWT - Regiona  ☐ GPWT - Australia |                  | ☐ Head Office NOTAM ☐ SIGWX/GPWT (mid-le ☐ Hi Res ✔ Chart Varia | -              |                 |
| Briefing Period: *                                                                       | hr                                               |                  |                                                                 |                |                 |
| Submit Reset                                                                             |                                                  |                  |                                                                 |                |                 |

"Select location directory" Generates the location search function to allow you to find an approved location code.

May 2023 Page 12 of 150

# NAIPS Internet Service User Guide

| Search Location Directory                                                                                                    |        | ×     |
|----------------------------------------------------------------------------------------------------|--------|-------|
| Please enter at least the first two letter(s) of the location, e.g. 'SY' for Sydney.  The system will then retrieve only those locations which have 'SY' as the first letters. |        |       |
| Search Criteria:                                                                                                    |        |       |
|                                                                                                    |        |       |
|                                                                                                    |        |       |
|                                                                                                    | Search | Close |
|                                                                                                    |        | //.   |

May 2023 Page 13 of 150

Enter at least two letters of the location that you are searching for

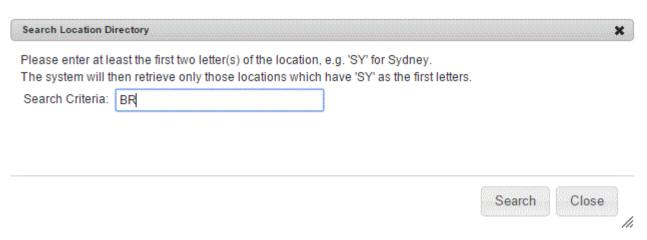

"Search" To generate a list of locations matching your search

"Close" Return to the Location Briefing form

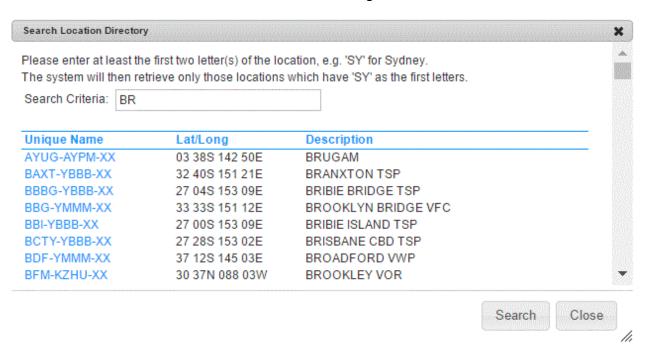

This list allows you to scroll through the search records and click on the location that you require.

Clicking on the location will add that code to you Location Briefing form

The Search Location Directory form remains open, allowing you to search for a new location code.

Enter at least 2 letters of the next location you are searching and press "Search" again.

May 2023 Page 14 of 150

#### NAIPS Internet Service User Guide

"Close" Return to the Location Briefing form

"Domestic only" De-select this option if the flight is proceeding outside of

Australia

"Locations" Enter up to ten (10) locations. The 7-series sub-FIR codes can be

entered here to retrieve FIR NOTAM. e.g. 7400

"Include"

"Met" if ticked, will include Met information for the locations entered. "NOTAM" if ticked, will include NOTAM information for the locations entered.

"Head Office NOTAM" if ticked, will include Head Office NOTAM, if required.

"SIGMET" if ticked, will include SIGMET for the locations entered.

"GAF" if ticked, will include Graphical Area Charts.

"GPWT - Regional" if ticked will include low-level, Regional Grid

Point Wind and Temperature Charts for any briefing area locations (low-level)

entered. Select the preferred Chart Variant (Low Resolution png,

High Resolution png, or pdf), default variant is 'Hi-Res'.

if ticked will include low-level, Australia-wide Grid "GPWT –Australia"

(low-level) Point Wind and Temperature Charts for any briefing area locations

entered. Select the preferred Chart Variant (Low Resolution png,

High Resolution png, or pdf), default variant is 'Hi-Res'.

SIGWX/GPWT if ticked will include Significant Weather Chart and mid-level Grid (mid-level)

Point Wind and Temperature Charts for any briefing area locations

entered. Select the preferred Chart Variant (Low Resolution png,

High Resolution png, or pdf), default variant is 'Hi-Res'.

"Briefing Period" A briefing period of up to 336 (hours) must be entered in this box.

"Submit" Create your location Briefing request.

"Reset" Clear the information you have entered on this form

May 2023 Page 15 of 150

# Location Briefing Results For YHBA, YMYB

Print Back 0342 UTC 03/05/23 AIRSERVICES AUSTRALIA LOCATION BRIEFING PREPARED FOR: DEMOPILOT VALID FROM 0342 UTC MAY 03, 2023 TO 1142 UTC MAY 03, 2023 WEATHER INFORMATION HERVEY BAY (YHBA) TAF YHBA 022311Z 0300/0312 22005KT CAVOK BECMG 0300/0302 15008KT CAVOK FM030900 12003KT CAVOK T 22 25 24 20 Q 1021 1018 1017 1018 MARYBOROUGH (QLD) (YMYB) TAF YMYB 030112Z 0302/0314 17008KT CAVOK FM030400 10008KT CAVOK FM031200 22004KT CAVOK T 26 26 20 15 Q 1019 1017 1018 1019 METAR YMYB 030330Z AUTO 13007KT 9999 // NCD 26/10 Q1017 RMK RF00.0/000.0 NOTAM INFORMATION THE FOLLOWING REQUESTED LOCATIONS HAVE NO CURRENT NOTAM: HERVEY BAY (YHBA) MARYBOROUGH (QLD) (YMYB)

When charts are requested in a briefing, they will be returned as thumbnails with hyperlinks after the MET Information but before the NOTAM information. It may be necessary to scroll down the page to view the charts. The hyperlink contains the name of the chart and the chart variant. Left clicking on a chart will open it in a new tab, which then allows the chart to be expanded for improved viewing, or saving to your device.

Print

Back

If a chart is unavailable in the selected chart variant (e.g. PDF) but is available in another chart variant (e.g. Hi-Res), a message is displayed in place of the hyperlink to warn the user of the unavailable chart.

May 2023 Page 16 of 150

# OFFICIAL

# NAIPS Internet Service User Guide

May 2023 Page 17 of 150

# NAIPS Internet Service User Guide

# PDF chart variant:

Click on the link to open the PDF chart(s)

MID-LEVEL SIGWX VALID 1200Z chart not available for selected variant

MID-LEVEL SIGWX VALID 0000Z chart not available for selected variant

MID-LEVEL SIGWX VALID 0600Z chart not available for selected variant

MID-LEVEL SIGWX VALID 1800Z chart not available for selected variant

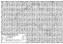

GRID POINT WINDS MID-LEVEL AUSTRALIA VALID 0600Z PDF

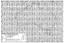

GRID POINT WINDS MID-LEVEL AUSTRALIA VALID 1200Z PDF

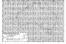

GRID POINT WINDS MID-LEVEL AUSTRALIA VALID 1800Z PDF

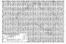

GRID POINT WINDS MID-LEVEL AUSTRALIA VALID 0000Z PDF

NOTAM INFORMATION

-----

HERVEY BAY (YHBA)

C15/15

May 2023 Page 18 of 150

# NAIPS Internet Service User Guide

# Hi-Res chart variant:

Click on the chart(s) below to open them in a new window.

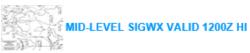

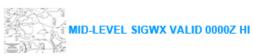

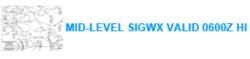

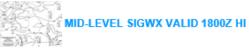

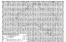

**GRID POINT WINDS MID-LEVEL AUSTRALIA VALID 0600Z HI** 

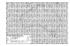

**GRID POINT WINDS MID-LEVEL AUSTRALIA VALID 1200Z HI** 

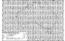

**GRID POINT WINDS MID-LEVEL AUSTRALIA VALID 1800Z HI** 

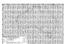

**GRID POINT WINDS MID-LEVEL AUSTRALIA VALID 0000Z HI** 

NOTAM INFORMATION

HERVEY BAY (YHBA)

May 2023 Page 19 of 150

# Lo-Res chart variant:

Click on the chart(s) below to open them in a new window.

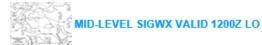

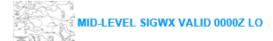

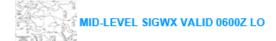

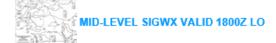

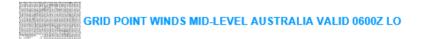

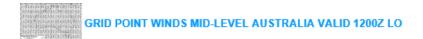

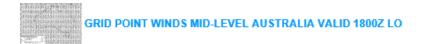

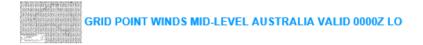

NOTAM INFORMATION

"Print" To open your printer dialog box

"Back" Return to the Location Briefing form.

# 2.2 Area Briefing

NAIPS employs a code system to assist the user to readily isolate a briefing area or subdivisions within a briefing area for MET and NOTAM Briefing purposes.

May 2023 Page 20 of 150

# Refer ERSA GEN PF

A Briefing area is an area that is co-incident with an Area QNH area using the 9 series. e.g., 9400

The following information is provided for an Area Briefing:

- MET for locations within the area
- NOTAM for locations within the area
- Head Office NOTAM
- Graphical Area Forecast Charts
- Regional or Australia-wide Grid Point Wind and Temperature Charts
- MET and NOTAM for adjacent locations within a 20nm buffer of the area boundary
- SIGMETs
- AIRMETs
- PRD NOTAM
- FIR NOTAM.

A 4 digit code system has been allocated to Briefing Areas incorporating the area number and a sub-division number.

E.g., Area 20 coastal sub-division (9201)
9 20 1
(9 series) (Briefing area) (Coastal)

May 2023 Page 21 of 150

# Area Briefing

Select up to 5 briefing areas by clicking on the map below or by entering the required areas in the entry boxes, and then click on the 'Submit' button. Alternatively, click on the Area & Sub Area Directory link to select any of the Area or Sub Areas from the the directory list. An area briefing contains MET and NOTAM information, as selected, on aerodromes and restricted areas within the area. Relevant FIR MET and NOTAM information is also included.

Head Office NOTAM will appear as AUSTRALIAN GEN (YBBB/YMMM) in Area Briefings when Head Office NOTAM is selected.

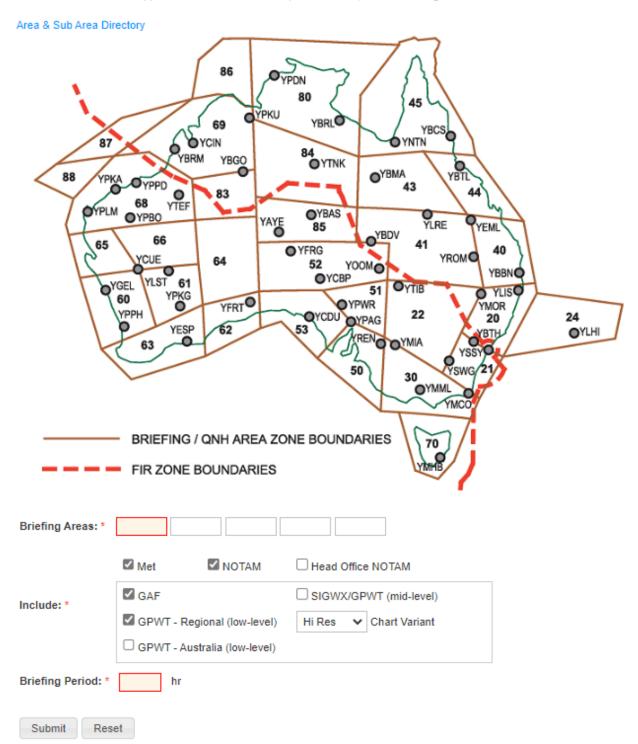

May 2023 Page 22 of 150

# NAIPS Internet Service User Guide

The Area Briefing page allows a user to select the area required from the map of Australia, by simply clicking on the required briefing area. This will populate the "Briefing Areas" text box below the map. A maximum of five (5) areas may be chosen for each Briefing request.

Alternatively, the Briefing Area code may be entered directly into the "Briefing Areas" text box.

Selection of sub-divisions relevant to each briefing area can be entered directly into the "Briefing Areas" text box or chosen with the assistance of the "Area & Sub Area Directory" button.

"Area & Sub Area Directory" - This will present the following form, showing the subdivisions available within the briefing areas. You can select up to five (5) areas by ticking the required areas.

May 2023 Page 23 of 150

| Area Direct          | tory Briefing         |                    |                    |            |           |      |
|----------------------|-----------------------|--------------------|--------------------|------------|-----------|------|
| Select up to five br | iefing areas and then | click the submit b | utton.             |            |           |      |
| AR                   | EA 20                 | AF                 | EA 43              |            | AREA 64   |      |
| □All                 | 9200                  | □Ali               | 9430               | □All       |           | 9840 |
| ☐ Coastal            | 9201                  | □ Northern         | 9431               |            | AREA 65   |      |
| ☐ Inland             | 9202                  | Southern           | 9432               | □All       |           | 9650 |
| ☐ Metro              | 9209                  | AF                 | EA 44              |            | AREA 66   |      |
| AR                   | EA 21                 | □All               | 9440               | □All       |           | 9860 |
| □All                 | 9210                  | ☐ Coastal          | 9441               |            | AREA 68   |      |
| ☐ Coastal            | 9211                  | ☐ Inland           | 9442               | □All       |           | 9880 |
| ☐ Inland             | 9212                  | AF                 | EA 45              |            | AREA 69   |      |
| ☐ Western            | 9213                  | □ali               | 9450               | □All       |           | 9690 |
| AR                   | EA 22                 | ☐ Coastal          | 9451               |            | AREA 70   |      |
| □ali                 | 9220                  | Inland             | 9452               | □ali       |           | 9700 |
| Northern             | 9221                  | AF                 | EA 50              |            | AREA 80   | 0100 |
| Southern             | 9222                  | □ All              | 9500               | □All       | THILLITOO | 9800 |
| AR                   | EA 24                 | Eastern            | 9501               | □ Northern |           | 9801 |
| □ali                 | 9240                  | Western            | 9502               | Southern   |           | 9802 |
| AR                   | EA 30                 | Metro              | 9509               |            | AREA 83   | 8002 |
| □All                 | 9300                  | AF                 | EA 51              | □AII       | AILEN 03  | 9830 |
| Southern             | 9301                  | □ All              | 9510               | □ All      | ADEA 04   | 8030 |
| □ Northern           | 9302                  | AF                 | EA 52              | □AII       | AREA 84   | 9840 |
| ☐ Metro              | 9309                  | □All               | 9520               | □ All      | ADEA OF   | 9040 |
| AR                   | EA 40                 | AF                 | EA 53              | □ali       | AREA 85   | 0050 |
| □All                 | 9400                  | □All               | 9530               | □ All      |           | 9850 |
| ☐ North Coast        | 9401                  |                    | EA 60              |            |           | 9851 |
| South Coast          | 9402                  | □All               | 9600               | Southern   | ADEA 00   | 9852 |
| ☐ North West         | 9403                  | ☐ West Coast       | 9601               |            | AREA 86   |      |
| ☐ South West         | 9404                  | ☐ Inland           | 9802               | □All       |           | 9860 |
| ☐ Metro              | 9409                  | Metro              | 9609               |            | AREA 87   |      |
| AR                   | EA 41                 |                    | EA 61              | □All       |           | 9870 |
| □All                 | 9410                  | □All               | 9610               |            | AREA 88   |      |
| ☐ Eastern            | 9411                  |                    | EA 62              | □All       |           | 9880 |
| ☐ Western            | 9412                  | □All               | 9620               |            | AREA 98   |      |
|                      |                       |                    | EA 63              | □All       |           | 9980 |
|                      |                       | All                |                    | _          | AREA 99   |      |
|                      |                       | LIAII              | 9630               | □All       |           | 9990 |
|                      |                       |                    |                    |            |           |      |
|                      | ✓ Met                 | потам П            | lead Office NOTAM  |            |           |      |
|                      | <b>☑</b> GAF          | □s                 | GWX/GPWT (mid-leve | d)         |           |      |
| Include:*            | GPWT - Regional       |                    |                    |            |           |      |
|                      | _                     |                    | Silait valial      | •          |           |      |
|                      | GPWT - Australia      | (IOW-IEVEI)        |                    |            |           |      |
| Briefing Period: *   | hr                    |                    |                    |            |           |      |

Submit

Reset

### Include:

"Met" if ticked, will include Met information for the locations entered.

"NOTAM" if ticked, will include NOTAM information for the locations entered.

"Head Office NOTAM" if ticked, will include Head Office NOTAM, if required.

"GAF" if ticked, will include Graphical Area Forecast charts for any briefing

area locations entered.

"GPWT – Regional" if ticked will include low-level, Regional Grid Point Wind and (low-level) Temperature Charts for any briefing area locations entered. Select

the preferred Chart Variant (Low Resolution png, High Resolution

png, or pdf), default variant is 'Hi-Res'.

"GPWT – Australia" if ticked will include low-level, Australia-wide Grid Point Wind (low-level) and Temperature Charts for any briefing area locations entered

and Temperature Charts for any briefing area locations entered. Select the preferred Chart Variant (Low Resolution png. High

Resolution png, or pdf), default variant is 'Hi-Res'.

SIGWX/GPWT (mid-level)

PWT if ticked will include Significant Weather Chart and mid-level Grid Point Wind and Temperature Charts for any briefing area locations entered. Select the preferred Chart Variant (Low Resolution png,

High Resolution png, or pdf), default variant is 'Hi-Res'.

"Briefing Period" A briefing period of up to 336 (hours) must be entered in this box.

"Submit" Create your Area Briefing request

"Reset" Clear the information you have entered on this form

May 2023 Page 25 of 150

# Area Briefing Results For Area 9410

0355 UTC 25/10/17

PREPARED FOR:

AREA41 (41)

AREA QNH 04/07

AREA QNH 01/04

RMK RF00.0/000.0

AREA 41: SW OF 23S141E/YWYA 1011,

BETWEEN YLRE/YMIT/YROM AND 23S141E/YWYA 1014,

**REST 1008** 

**REST 1017** 

BLACKALL (YBCK)

AIRSERVICES AUSTRALIA AREA BRIEFING VALID FROM 0355 UTC OCT 25, 2017 TO 0355 UTC OCT 26, 2017 WEATHER INFORMATION AREA 41: NE OF YROM/YMIT/YBAR 1015, BETWEEN YDBI/YJDA/YBTD AND YROM/YMIT/YBAR 1011,

Print

Back

RF00.0/000.0 CHARLEVILLE (YBCV) TAF YBCV 250037Z 2502/2514 32014KT CAVOK FM250900 35010KT CAVOK PROB30 INTER 2505/2512 VRB25G40KT 5000 THUNDERSTORMS WITH MODERATE RAIN FEW090CB RMK FM251200 MOD TURB BLW 5000FT T 33 35 32 28 Q 1014 1011 1010 1011 METAR YBCV 250330Z AUTO 29013KT 9999 // NCD 34/05 Q1012

METAR YBCK 250330Z AUTO 36006KT //// // ///// 32/09 Q1014 RMK

When charts are requested in a briefing, they will be returned as thumbnails with hyperlinks after the MET Information but before the NOTAM information. It may be necessary to scroll down the page to view the charts. The hyperlink contains the name of the chart and the chart variant. Left clicking on a chart will open it in a new tab, which then allows the chart to be expanded for improved viewing, or saving to your device.

May 2023 Page 26 of 150

# OFFICIAL

# NAIPS Internet Service User Guide

If a chart is unavailable in the selected chart variant (e.g. PDF) but is available in another chart variant (e.g. Hi-Res), a message is displayed in place of the hyperlink to warn the user of the unavailable chart.

May 2023 Page 27 of 150

# OFFICIAL

# NAIPS Internet Service User Guide

PDF chart variant:

May 2023 Page 28 of 150

Click on the link to open the PDF chart(s)

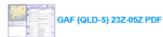

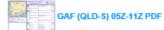

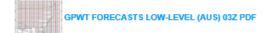

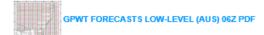

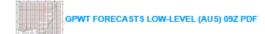

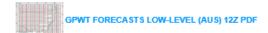

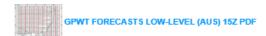

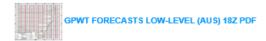

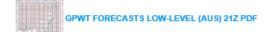

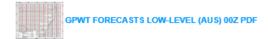

MID-LEVEL SIGWX VALID 1200Z chart not available for selected variant

MID-LEVEL SIGWX VALID 0000Z chart not available for selected variant

MID-LEVEL SIGWX VALID 0600Z chart not available for selected variant

MID-LEVEL SIGWX VALID 1800Z chart not available for selected variant

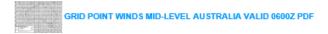

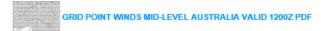

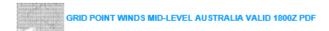

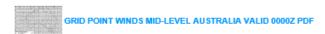

NOTAM INFORMATION

May 2023 Page 29 of 150

# OFFICIAL

# NAIPS Internet Service User Guide

Hi-Res chart variant:

May 2023 Page 30 of 150

Click on the chart(s) below to open them in a new window.

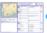

GAF (QLD-S) 23Z-05Z HI

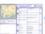

GAF (QLD-S) 05Z-11Z HI

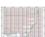

GPWT FORECASTS LOW-LEVEL (AUS) 03Z H

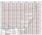

GPWT FORECASTS LOW-LEVEL (AUS) 06Z HI

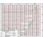

GPWT FORECASTS LOW-LEVEL (AUS) 09Z HI

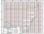

GPWT FORECASTS LOW-LEVEL (AUS) 12Z HI

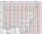

GPWT FORECASTS LOW-LEVEL (AUS) 15Z HI

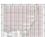

GPWT FORECASTS LOW-LEVEL (AUS) 18Z HI

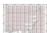

GPWT FORECASTS LOW-LEVEL (AUS) 21Z H

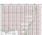

GPWT FORECASTS LOW-LEVEL (AUS) 00Z HI

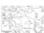

MID-I EVEL SIGWX VALID 12007 H

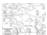

MID-LEVEL SIGWX VALID 0000Z H

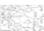

MID-LEVEL SIGWX VALID 0600Z H

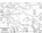

MID-LEVEL SIGWX VALID 1800Z H

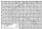

GRID POINT WINDS MID-LEVEL AUSTRALIA VALID 0600Z HI

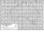

GRID POINT WINDS MID-LEVEL AUSTRALIA VALID 1200Z HI

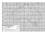

GRID POINT WINDS MID-LEVEL AUSTRALIA VALID 1800Z HI

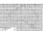

GRID POINT WINDS MID-LEVEL AUSTRALIA VALID 0000Z H

NOTAM INFORMATION

\_\_\_\_\_

May 2023 Page 31 of 150

# OFFICIAL

# NAIPS Internet Service User Guide

Lo-Res chart variant:

May 2023 Page 32 of 150

Click on the chart(s) below to open them in a new window.

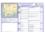

GAF (QLD-S) 23Z-05Z LO

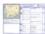

GAF (QLD-S) 05Z-11Z LO

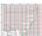

GPWT FORECASTS LOW-LEVEL (AUS) 03Z LC

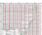

GPWT FORECASTS LOW-LEVEL (AUS) 06Z LO

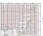

**GPWT FORECASTS LOW-LEVEL (AUS) 09Z LO** 

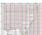

GPWT FORECASTS LOW-LEVEL (AUS) 12Z LO

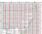

**GPWT FORECASTS LOW-LEVEL (AUS) 15Z LO** 

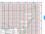

GPWT FORECASTS LOW-LEVEL (AUS) 18Z LO

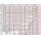

GPWT FORECASTS LOW-LEVEL (AUS) 21Z LO

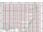

GPWT FORECASTS LOW-LEVEL (AUS) 00Z LO

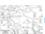

MID-LEVEL SIGWX VALID 1200Z LO

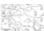

MID-LEVEL SIGWX VALID 0000Z LO

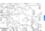

MID-LEVEL SIGWX VALID 0600Z LO

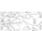

MID-LEVEL SIGWX VALID 1800Z LO

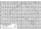

GRID POINT WINDS MID-LEVEL AUSTRALIA VALID 0600Z LO

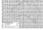

GRID POINT WINDS MID-LEVEL AUSTRALIA VALID 1200Z LO

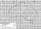

GRID POINT WINDS MID-LEVEL AUSTRALIA VALID 1800Z LO

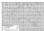

GRID POINT WINDS MID-LEVEL AUSTRALIA VALID 0000Z LO

NOTAM INFORMATION

May 2023 Page 33 of 150

| "Print" | Open the p | orinter ( | dialog | box. |
|---------|------------|-----------|--------|------|
|         |            |           |        |      |

"Back" Return to the Area Briefing form.

# 2.3 Special MET Briefing

The special MET function allows a user to search for textual MET messages by type for specified locations. Graphical charts are not included.

# Obtain selected MET products for up to four locations. Special MET briefings contain textual meteorological material only. Graphical charts are not included. Select location directory Locations: \* TAF METAR AQNH SIGMET AIRMET ATIS

"Select location directory" Generates the location search function to allow you to find an approved location code.

| Search Location Directory                                                                                                    |        | ×     |
|----------------------------------------------------------------------------------------------------|--------|-------|
| Please enter at least the first two letter(s) of the location, e.g. 'SY' for Sydney.  The system will then retrieve only those locations which have 'SY' as the first letters. |        |       |
| Search Criteria:                                                                                                    |        |       |
|                                                                                                    |        |       |
|                                                                                                    | Search | Close |
|                                                                                                    |        | //    |

May 2023 Page 34 of 150

Enter at least two letters of the location that you are searching for

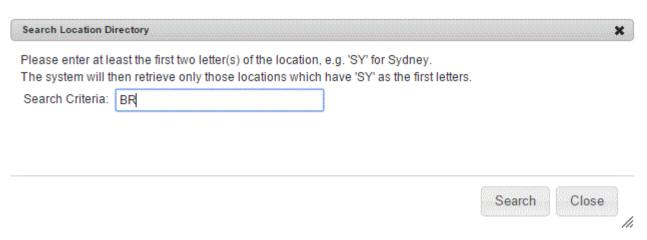

"Search" To generate a list of locations matching your search

"Close" Return to the Special Met Briefing form

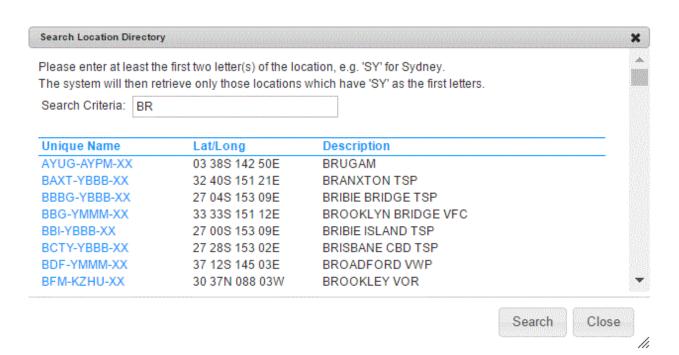

This list allows you to scroll through the search records and click on the location that you require.

Clicking on the location will add that code to your Special Met Briefing form

The Search Location Directory form remains open, allowing you to search for a new location code.

Enter at least 2 letters of the next location you are searching and press "Search" again.

May 2023 Page 35 of 150

"Close" Return to the Special Met Briefing form

"Domestic only" De-select this option if the flight is proceeding outside of Australia

"Locations" Enter up to four (4) locations or briefing areas. Note the "7" and "9"

series Area Briefing codes cannot be used on this form.

### Include

"TAF"

"METAR"

"AQNH"

"SIGMET"

"AIRMET"

"ATIS"

"Submit" Create your Special MET Briefing request.

"Reset" Clear the information you have entered on this form

# Special MET Briefing Results For YMML

Print Back

0210 UTC 17/09/12 AIRSERVICES AUSTRALIA SPECIAL MET BRIEFING

PREPARED FOR: NAIPSUSER

```
MELBOURNE (YMML)

TTF METAR YMML 170200Z 17006KT 9999 FEW015 SCT016 BKN022 12/08 Q1020

RMK RF00.0/000.0
```

NOSIG

ATIS YMML Y 170142

APCH: EXPECT INSTRUMENT APPROACH

RWY: 16 FOR ARRS. RWY 27 FOR DEPS

WIND: 160/8.

MAX DW 3KTS RWY 27 VIS: GREATER THAN 10 KM

+ CLD: SCT018, SCT028

+ TMP: 13 QNH: 1020

"Print" Open the printer dialog box

May 2023 Page 36 of 150

"Back"

Return to the Special MET Briefing form.

#### 2.4 General MET Forecasts

General MET forecasts are those MET messages which do not fit known MET categories. One or more of the general MET messages stored in NAIPS may be retrieved by selecting the menu item.

Messages in this category include Flight Forecasts, Route Forecasts, SAR Forecasts, Airport Weather Briefings, Volcanic Ash Advisories, Tropical Cyclone Advisories and Space Weather Advisories. They are stored in a General MET file with a Forecast name. (e.g. ROFOR YBDV-YBAS or SAR FCST for SGV)

Selection of the required Forecast is made by clicking on the item.

#### General MET Forecasts

General MET Forecasts are those MET messages which do not fit into known MET categories.

Messages in this category include Route forecasts and SAR forecasts. They are stored in the General MET file and identified with a forecast name.

| Name | Туре                     |
|------|--------------------------|
| YBBN | AIRPORT WEATHER BRIEFING |
| YPPH | AIRPORT WEATHER BRIEFING |

Reload

"Reload"

Refresh the page to search for new General MET Forecasts.

May 2023 Page 37 of 150

# General MET Briefing Results For YBBN

Print

Back

0412 UTC 25/10/17

AIRSERVICES AUSTRALIA
GENERAL MET MESSAGE BRIEFING

Prepared for:

YBBN

IDQ43999

AUSTRALIAN GOVERNMENT BUREAU OF METEOROLOGY

QUEENSLAND

BRISBANE AIRPORT WEATHER BRIEFING

ISSUED AT 1737Z ON THE 24/10/2017 [0337 ON THE 25/10/2017 LOCAL]

BRISBANE TAF: (THIS TAF MAY NOT BE THE LATEST ISSUE)

TAF YBBN 241735Z 2418/2524

25005KT 9999 FEW020

FM242300 36010KT CAVOK

FM250200 02016KT CAVOK

FM250800 36012KT CAVOK

FM251400 33010KT 9999 FEW025

RMK

T 16 19 25 26 Q 1019 1020 1019 1016

TAF SUMMARY:

GENERALLY CLEAR CONDITIONS THROUGH THE WHOLE TAF PERIOD, WITH LITTLE TO NO CLOUD. LIGHT WSW'LY LAND BREEZE WITH A FRESH NNE SEABREEZE DEVELOPING IN THE MORNING SUPPORTED BY GRADIENT LEVEL WINDS. WINDS REMAIN OUT OF THE NORTHERN SECTOR WEDNESDAY NIGHT INTO THURSDAY.

THUNDERSTORM POTENTIAL WITHIN THE TMA (CIRCLE TO 30NM RADIUS): NIL.

OTHER POSSIBILITIES:

NIL.

BRISBANE OUTLOOK:

THURSDAY : SHOWER OR TWO. POSSIBLE STORM. CITY MAX: 33 FRIDAY : SUNNY. CITY MAX: 31

"Print" Open the printer dialog box

May 2023 Page 38 of 150

"Back"

Return to the General Met Forecasts form.

## 2.5 First Light – Last Light

The First Light – Last light menu item allows the user to retrieve the first light and last light times for a location on a specific date.

The First Light – Last Light form has the following features

- Location or Latitude/Longitude may be entered
- Domestic and International Locations may be accessed
- Location Directory available
- Defaults to current date, but searches on other dates is available

# First Light - Last Light

Enter an authorised aerodrome abbreviation (e.g. YMML), a location common name (e.g. Parafield) or a latitude and longitude. Latitude and longitude must be entered as follows:

- Degrees only format (e.g. 33S 151E)
- Degrees and Minutes format (e.g. 0530S 14320E)

| Domestic Only:                    | ✓      |   |  |  |  |
|-----------------------------------|--------|---|--|--|--|
| Location or Latitude/Longitude: * |        | Q |  |  |  |
| Date (UTC):                       | 190715 |   |  |  |  |
| Submit Reset                      | YYMMDD |   |  |  |  |

"Domestic Only" De-select if the location being searched is not in Australia

"Location or Latitude/Longitude" Enter a valid location code or Location name in full. A Latitude and Longitude may be entered in the following formats

- Degrees only format (e.g. 33S151E)
- Degrees and Minutes format (e.g. 3305S15135E)

Open a search location directory search

May 2023 Page 39 of 150

#### NAIPS Internet Service User Guide

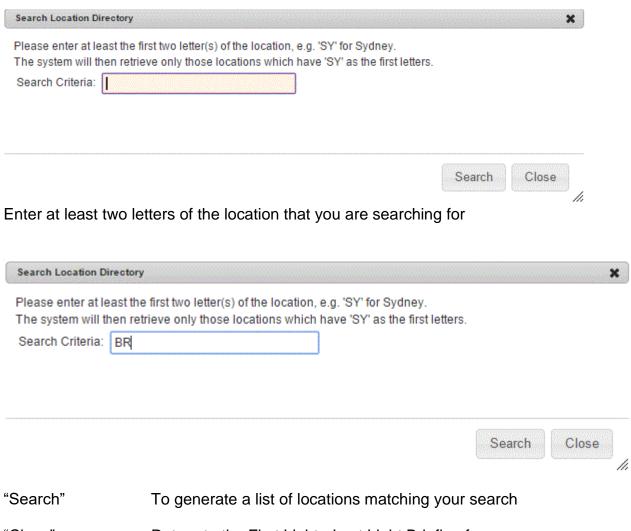

"Close" Return to the First Light - Last Light Briefing form

May 2023 Page 40 of 150

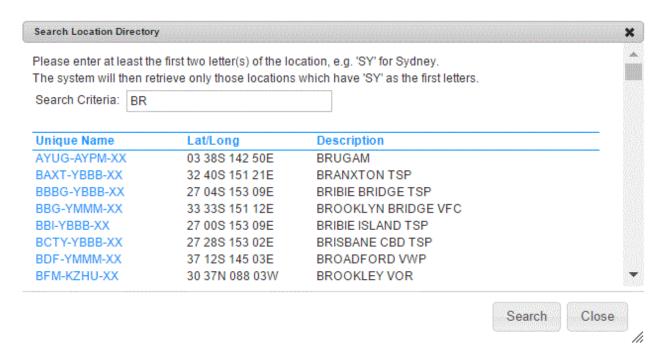

This list allows you to scroll through the search records and click on the location that you require.

Clicking on the location will add that code to your First Light - Last Light form

The Search Location Directory form remains open, allowing you to search for a new location code.

Enter at least 2 letters of the next location you are searching and press "Search" again.

"Close" Return to the First Light - Last Light Briefing form

"Date (UTC) Default is current date.

Enter the date into the text box in the format YYMMDD. Alternatively the date may be chosen from the "Calendar" icon to the right of the date field.

"Submit" Returns the First Light - Last Light request

"Reset" Clear the information you have entered on this form

May 2023 Page 41 of 150

# First Light - Last Light Results

Location: YSBK

Date: 17-Sep-2012

First-Light: 19:27 UTC

Last-Light: 08:13 UTC

Print Back

"Print" Open the printer dialog box

"Back" Return to the First Light – Last Light form.

## 2.6 Wind/Temperature Profile

The Wind/Temperature Profile option provides the winds and temperatures along a route. It functions primarily for aircraft operating about F180.

A wind profile is a report of on-track and cross track wind speed and direction at various heights from each segment in a route.

May 2023 Page 42 of 150

# Wind/Temperature Profile

170607

Reset

The wind / temperature profile option provides the winds and temperatures along a route. It functions primarily for aircraft operating above F180. A wind profile is a report of on-track and cross track wind speed and direction at various heights for each segment in a route. Domestic Only: **TAS:** \* Add Stage Q Departure: \* Q Destination: \* Q Route Code: 1

"Domestic only"

Submit

ETD (UTC): \*

De-select this option if the flight is proceeding outside of Australia

"TAS"

Enter the true air speed of the aircraft as one of the following

- N Knots expressed as N followed by four figures (e.g. N0200 = 200 knots)
- M Mach number expressed as M followed by three figures (e.g. M080 = Mach .80)

"Add Stage"

Add another stage to the Wind / Temperature Profile Briefing

"Departure"

Enter the location designator, name or latitude/longitude of the departure aerodrome.

<u></u> ННММ

"Destination"

Enter the location designator, name or latitude/longitude of the destination aerodrome.

"Route Code"

NAIPS stores a number of regularly used routes and attaches standard Briefing lists to the routes. The lists cover all MET and NOTAM requirements for the route. A route code is a single letter and a number (e.g. L1, L2, H1). For a Wind / Temperature Profile briefing only the Wind data will be returned.

An alternative is to enter DCT (Direct). If this option is chosen the information provided will be limited to GRIB winds for levels above F120.

May 2023 Page 43 of 150

#### NAIPS Internet Service User Guide

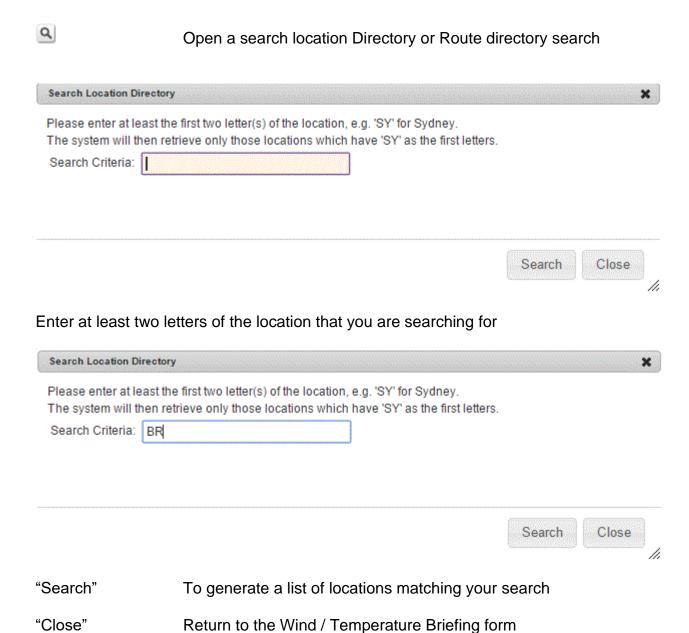

May 2023 Page 44 of 150

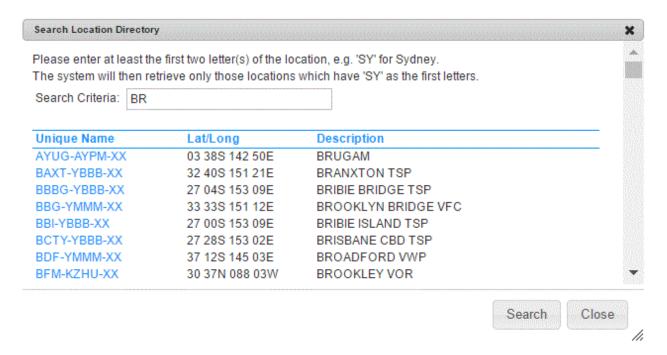

This list allows you to scroll through the search records and click on the location that you require.

Clicking on the location will add that code to your Wind / Temperature Briefing form

The Search Location Directory form remains open, allowing you to search for a new location code.

Enter at least 2 letters of the next location you are searching and press "Search" again.

"Close" Return to the Wind / Temperature Briefing form

#### **Search Route Directory**

After entering both the Departure and Destination aerodromes, select the search icon beside the Route Code text box.

This will provide a list of stored routes that are available between the Departure and Destination aerodromes. Highlight the route required and press "OK" to populate the Route Code in the Wind/Temperature profile form.

May 2023 Page 45 of 150

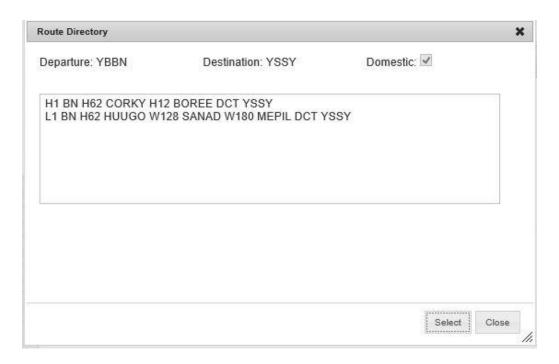

Highlight the required route by clicking on it and then press "OK".

"Close" Close the current form and return to the Wind/Temperature profile page

"ETD" Default is current date.

Enter the date into the text box in the format YYMMDD. Alternatively the date may be chosen from the "Calendar" icon to the right of the Date field. Enter the Estimated Time of Departure as a four figure

UTC time in the format HHMM.

"Reset" Clear the information you have entered on this form

"Submit" Create your Wind/Temperature profile request

May 2023 Page 46 of 150

# Wind/Temperature Briefing Results

Print Back

2359 UTC 19/09/12

AIRSERVICES AUSTRALIA
WIND/TEMPERATURE PROFILE

VALID FROM 2359 UTC SEP 19, 2012 TO 0900 UTC SEP 19, 2012

ROUTE WIND CROSS-SECTION (DERIVED FROM GRIB UPPER WINDS DATA)

\_\_\_\_\_

|   |      |      | TRK (TRUE) | DIST | ALT | DIR | SPD | COMP | XTRK | OAT | ISA |
|---|------|------|------------|------|-----|-----|-----|------|------|-----|-----|
| , | YBBN | YLIS | 175        | 0087 | 445 | 264 | 066 | -002 | -066 | -55 | +01 |
|   |      |      |            |      | 385 | 273 | 094 | +013 | -093 | -48 | +08 |
|   |      |      |            |      | 340 | 270 | 083 | +007 | -082 | -46 | +06 |
|   |      |      |            |      | 300 | 267 | 052 | +002 | -052 | -44 | +00 |
|   |      |      |            |      | 265 | 266 | 035 | +001 | -035 | -29 | +03 |
|   |      |      |            |      | 185 | 256 | 030 | -005 | -030 | -15 | +06 |
|   |      |      |            |      | 140 | 252 | 021 | -005 | -021 | -07 | +06 |
|   |      |      |            |      | 100 | 258 | 019 | -002 | -019 | -01 | +04 |
|   |      |      |            |      | 050 | 265 | 014 | +000 | -014 | +13 | +08 |
|   |      |      |            |      |     |     |     |      |      |     |     |
| , | YLIS | YGFN | 192        | 0057 | 445 | 265 | 055 | -016 | -053 | -53 | +03 |
|   |      |      |            |      | 385 | 272 | 078 | -014 | -076 | -47 | +09 |
|   |      |      |            |      | 340 | 269 | 062 | -014 | -060 | -49 | +03 |
|   |      |      |            |      | 300 | 267 | 046 | -012 | -044 | -47 | -02 |
|   |      |      |            |      | 265 | 258 | 036 | -015 | -033 | -29 | +03 |
|   |      |      |            |      | 185 | 253 | 030 | -015 | -027 | -16 | +05 |
|   |      |      |            |      | 140 | 251 | 022 | -011 | -019 | -08 | +05 |
|   |      |      |            |      | 100 | 265 | 019 | -006 | -018 | -01 | +03 |
|   |      |      |            |      | 050 | 265 | 015 | -004 | -015 | +13 | +07 |
|   |      |      |            |      |     |     |     |      |      |     |     |
| , | YGFN | YCFS | 172        | 0034 | 445 | 265 | 049 | +003 | -049 | -53 | +04 |
|   |      |      |            |      | 385 | 271 | 068 | +010 | -067 | -47 | +10 |
|   |      |      |            |      | 340 | 268 | 054 | +006 | -054 | -51 | +01 |
|   |      |      |            |      | 300 | 262 | 046 | +000 | -046 | -47 | -02 |
|   |      |      |            |      | 265 | 256 | 040 | -004 | -040 | -29 | +03 |
|   |      |      |            |      | 185 | 249 | 030 | -007 | -030 | -17 | +04 |
|   |      |      |            |      | 140 | 253 | 025 | -004 | -025 | -08 | +05 |
|   |      |      |            |      | 100 | 265 | 019 | +001 | -019 | -02 | +03 |
|   |      |      |            |      | 050 | 267 | 013 | +001 | -013 | +13 | +07 |

"Print" Open the printer dialog box

"Back" Return to the Wind/Temperature profile form.

May 2023 Page 47 of 150

### 2.7 Restricted Area Briefing

The Restricted Area Briefing provides a graphical display of the current status of restricted areas as listed in the PRD section of ERSA and is updated by NOTAM.

The Restricted Area Briefing display is not dynamic and only provides information current at the time the Briefing is requested. To update it, another request must be submitted.

**Note**: Restricted areas may be activated with 30 minutes notice and pilots should still check with ATS prior to entering a restricted area.

The Briefing shows the status of permanent and temporary restricted areas. Temporary restricted areas are included in area briefings. If the temporary restricted area has been allocated a number, the number may be entered into the Restricted Area field.

The status of military control zones and military control area is not included.

| Restrict       | ed Area | Briefii | ng | <br> | <br> | <br> |
|----------------|---------|---------|----|------|------|------|
| Briefing Areas | s       |         |    |      |      |      |
|                |         |         |    |      |      |      |
| ог             |         |         |    |      |      |      |
| Restricted Are | eas     |         |    |      |      |      |
|                |         |         |    |      |      |      |
| or             |         |         |    |      |      |      |
| Airspace Gro   | ups     |         |    |      |      |      |
|                |         |         |    |      |      |      |
| D.:-5 D:-      |         |         |    |      |      |      |
| Briefing Perio | oa      |         |    |      |      |      |
| hr             |         |         |    |      |      |      |
| Submit         | Reset   |         |    |      |      |      |

Complete the form as follows:

| Briefing Areas      | For all restricted areas within a briefing area, enter the briefing area number/s e.g., 20 40 |
|---------------------|-----------------------------------------------------------------------------------------------|
| Restricted<br>Areas | For single restricted areas, enter the restricted area number/s e.g., R620A                   |

May 2023 Page 48 of 150

| Airspace<br>Groups | For restricted areas that are part of an airspace group, enter the group airspace code/s e.g. AMX |
|--------------------|---------------------------------------------------------------------------------------------------|
| Briefing Period    | A Restricted Area Briefing can be valid for a period of one hour to 336 hours.                    |

"Submit" Submit the Restricted Area Briefing request

"Reset" Clear the Restricted Area Briefing form

The returned Briefing will display:

- The briefing period
- A key to the colour coding of the status
  - Green to indicate the area is de-active at the times shown in the Start and End columns in green font
  - Red to indicate the area is active at the times shown in the Start and End columns in red font.
  - Yellow to indicate the display is unable to indicate the status of the area. NOTAM must be checked to ascertain if the area is active or de-active
- A list of the restricted areas requested and its activity type.
- The current status of the restricted areas plus any NOTAM changes within the requested briefing period.
- The Start and End times of any activity.
- Levels (Upper and Lower limits)
- Any NOTAM current within the requested briefing period. To view the NOTAM, click on the NOTAM number.
- Comments about the Conditional RA (Restricted Area) Status.
   (Refer En Route Supplement Australia (ERSA) or Designated Airspace Handbook (DAH)).

May 2023 Page 49 of 150

# Restricted Area Briefing

Print Back

Valid from 201907150441 till 201907151041

This report only shows the status of restricted areas. The status of MIL CTR/CTA are not included.

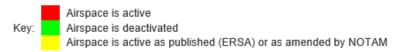

Area 20

| Name  | Activity                     | Status | Start                | End          | Lower | Upper           | NOTAM | Comments                       |
|-------|------------------------------|--------|----------------------|--------------|-------|-----------------|-------|--------------------------------|
| R405A | HELICOPTERS<br>& SEAPLANES   |        | H24                  |              | SFC   | 500 FT<br>AMSL  |       | RA 3 - Do not plan when active |
| R405B | HELICOPTERS<br>& SEAPLANES   |        | H24                  |              | SFC   | 1000 FT<br>AMSL |       | RA 3 - Do not plan when active |
| R502  | MILITARY<br>NON-FLYING       |        | JO 2300-0600<br>HDS) | (1HR EARLIER | SFC   | 3000 FT<br>AMSL |       | RA 3 - Do not plan when active |
| R521  | ANSTO<br>RESEARCH<br>REACTOR |        | H24                  |              | SFC   | 2000 FT<br>AMSL |       | RA 3 - Do not plan when active |
| R522  | MILITARY<br>NON-FLYING       |        | NOTAM                |              | SFC   | 6500 FT<br>AMSL |       | RA 3 - Do not plan when active |

"Print" Open the printer dialog box

"Back" Return to the Restricted Area Briefing form.

# 3. Specific Pre-Flight Information Bulletin (SPFIB)

MET and NOTAM information relevant to departure, destination and enroute locations is provided on a Specific Pre-Flight Information Bulletin (SPFIB). An SPFIB can be created for a maximum of 10 flight stages.

Flight files are used to store, on behalf of users, regular SPFIB details on the system. Each flight file is allocated a name which, when retrieved, will provide default values in the SPFIB form.

When the SPFIB "Stored" menu item is selected, a form is displayed which allows display of any stored personal or group SPFIB. The required SPFIB can be selected by clicking on the filename.

#### 3.1 SPFIB

May 2023 Page 50 of 150

#### OFFICIAL

#### NAIPS Internet Service User Guide

If a flight file is not held by NAIPS for your flight or you do not wish to use a flight file, a blank SPFIB can be created from the "SPFIB" menu item. Select the form and enter the required data.

Field titles with a red asterisk beside them indicate that entering appropriate information is mandatory. The fields on the form should be entered as follows:

May 2023 Page 51 of 150

## **New SPFIB**

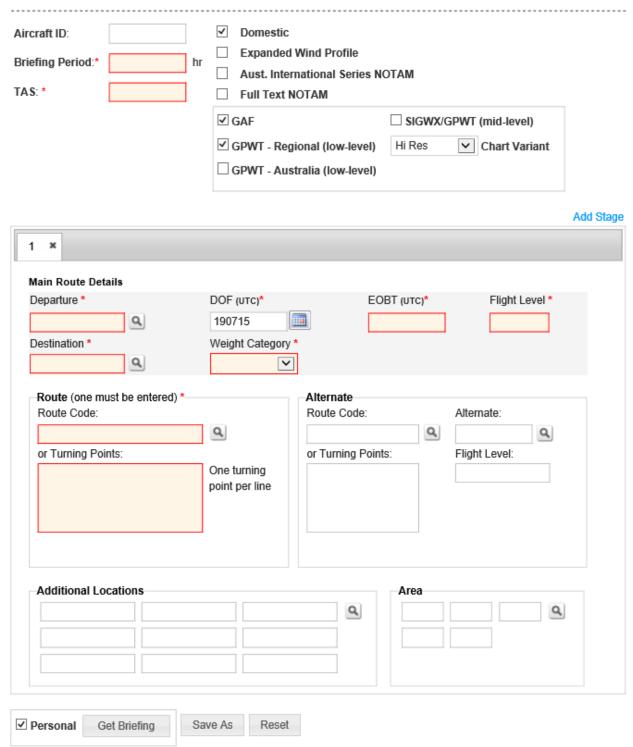

"Aircraft ID" Enter the Aircraft Identification (alphanumeric maximum 7 characters)

"Briefing Period" A briefing period of up to 336 (hours) must be entered in this box.

May 2023 Page 52 of 150

"TAS"

Enter the true air speed of the aircraft as one of the following

- N Knots expressed as N followed by four figures (e.g., N0200 = 200 knots)
- M Mach number expressed as M followed by three figures (e.g., M080 = Mach .80)

"Domestic"

De-select this option if the flight is proceeding outside of Australia

"Expanded wind profile"

This field is relevant to flights receiving a Wind / Temperature profile above F120.

If not selected, the Wind / Temperature profile will be provided for a direct route between the Departure and Destination. Headwind / Tailwind component (COMP) and Cross track (XTRK) information will not be supplied.

If selected, Wind / Temperature profile will be provided between each set of turning points including COMP and XTRK information.

"Aust. International Series NOTAM"

If selected, all Australian NOTAM provided will be in International format as full text (only relevant to International Flights)

"Full Text NOTAM" To retrieve all NOTAM information in full text.

NOTAM that have been active for more than seven (7) days are shown on an SPFIB as a one line summary

"GAF"

if ticked, will include Graphical Area Forecast Charts for any briefing area locations entered. Select the preferred Chart Variant (Low Resolution png, High Resolution png, or pdf), default variant is 'Hi-Res'.

"GPWT - Regional" (low-level)

if ticked, will include low-level, Regional Grid Point Wind and Temperature Charts for any briefing area locations entered. Select the preferred Chart Variant (Low Resolution png, High Resolution png, or pdf), default variant is 'Hi-Res'.

"GPWT - Australia" (low-level)

if ticked, will include low-level, Australia-wide Grid Point Wind and Temperature Charts for any briefing area locations entered. Select the preferred Chart Variant (Low Resolution png, High Resolution png, or pdf), default variant is 'Hi-Res'.

SIGWX/GPWT

if ticked will include Significant Weather Chart and mid-level Grid

May 2023 Page 53 of 150

#### NAIPS Internet Service User Guide

(mid-level) Point Wind and Temperature Charts. Select the preferred Chart

Variant (Low Resolution png, High Resolution png, or pdf), default

variant is 'Hi-Res'.

"Add stage" Additional legs can be added by to the SPFIB.

### **Main Route Details**

"Departure" Enter the location designator, name or latitude/longitude of the

departure aerodrome.

Open a search location Directory

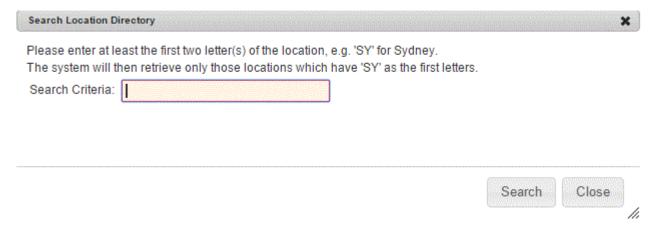

#### Enter at least two letters of the location that you are searching for

| e system will then retrieve only those locations which hav | e 'SY' as the fir | st letters. |  |
|------------------------------------------------------------|-------------------|-------------|--|
| earch Criteria: BR                                         |                   |             |  |
|                                                            |                   |             |  |
|                                                            |                   |             |  |
|                                                            |                   |             |  |
|                                                            |                   |             |  |

"Search" To generate a list of locations matching your search

"Close" Return to the SPFIB form

May 2023 Page 54 of 150

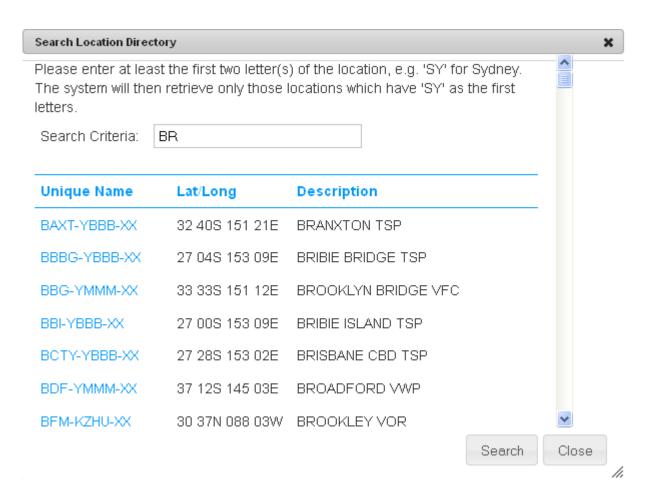

This list allows you to scroll through the search records and click on the location that you require.

Clicking on the location will add that code to your SPFIB form

The Search Location Directory form remains open, allowing you to search for a new location code.

Enter at least 2 letters of the next location you are searching and press "Search" again.

"Close" Return to the SPFIB form

"DOF (UTC)" Default is current date.

Enter the date of flight into the text box in the format YYMMDD. Alternatively, the date may be chosen from the "Calendar" icon to the right of the Date field.

"EOBT (UTC)"

Enter the Estimated Off Block Time as a four figure UTC time in the

format HHMM.

"Flight level" Enter the cruising level for the route to be flown as a 3 digit entry.

May 2023 Page 55 of 150

e.g. F330 enter as 330 A055 enter as 055

"Destination" Enter the location designator, name or latitude/longitude of the

destination aerodrome.

"Weight Category" Drop down menu to enter one of the following options

(Category as listed in AIP)

L-Light Aircraft with a maximum takeoff mass of 7,000kg or

less

M-Medium Aircraft with a maximum takeoff mass of between

7,000kg and 136,000kg

H -Heavy Aircraft with a maximum takeoff mass of 136,000kg

or greater.

"Route Code"

NAIPS stores a number of regularly used routes and attaches standard Briefing lists to the routes. The lists cover all MET and NOTAM requirements for the route. A route code is a single letter and a number (e.g. L1, L2, H1).

An alternative is to enter DCT (Direct). If this option is chosen the information provided will be limited to GRIB winds for levels above F120.

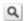

Open a search location Directory or Route directory search

## Search Route Directory

After entering both the Departure and Destination aerodromes, select the search icon beside the Route Code text box.

This will provide a list of stored routes that are available between the Departure and Destination aerodromes. Highlight the route required and press "Select" to populate the Route Code into the SPFIB form.

May 2023 Page 56 of 150

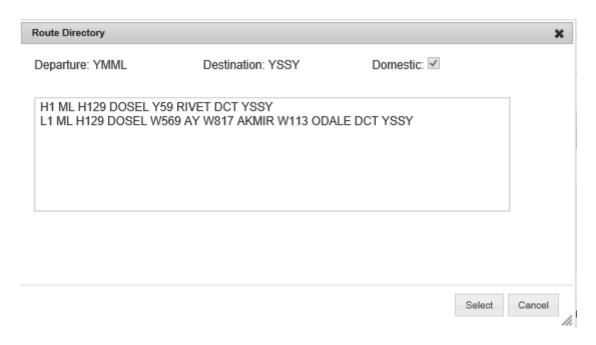

"Domestic" Indicates if domestic or international routes are being displayed

"Select" Add the highlighted route to the SPFIB page

"Close" Return to SPFIB page

"Turning Points" If a stored route is not available, or you do not wish to use that option,

turning points may be added to build the route. Turning points are used for the wind profile and are not necessarily locations which

have associated MET or NOTAM information.

Up to 30 turning points may be entered using the location code, location name or latitude and longitude.

#### **Alternate**

"Route Code" NAIPS stores a number of regularly used routes and attaches

standard Briefing lists to the routes. The lists cover all MET and NOTAM requirements for the route. A route code is a single letter

and a number (e.g. L1, L2, H1)

An alternative is to enter DCT (Direct). If this option is chosen the information provided will be limited to GRIB winds for levels above F120.

Q

Open a search location Directory or Route directory search

Search Route Directory

May 2023 Page 57 of 150

<u>After entering the Destination aerodrome and Alternate aerodrome</u>, select the search icon beside the Alternate Route Code text box.

This will provide a list of stored routes that are available between the Destination and Alternate aerodromes. Highlight the route required and press "Select" to populate the Route Code into the SPFIB form.

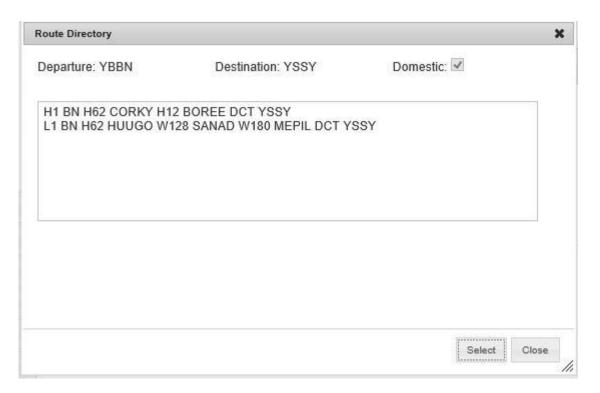

"Domestic" Indicates if domestic or international routes are being displayed

"Select" Add the highlighted route to the SPFIB page

"Close" Return to SPFIB page

"Alternate" Enter the location designator, name or latitude/longitude of the

alternate aerodrome.

"Turning Points" If a stored route is not available, or you do not wish to use that option,

turning points may be added to build the route. Turning points are used for the wind profile and are not necessarily locations which

have associated MET or NOTAM information.

Up to 30 turning points may be entered using the location code, location name or latitude and longitude.

"Flight level" Enter the cruising level for the route to be flown as a 3 digit entry.

e.g. F330 enter as 330

May 2023 Page 58 of 150

#### A055 enter as 055

"Additional Locations"

Enter other locations for which a Briefing is required. This option will provide MET and NOTAM information specific to those selected locations.

Note: Locations can be entered in any of the following formats

- Full name (Brisbane)
- ICAO four-letter designator (YBBN)
- Navaid identifier (BN)

The location field/s can be completed by selecting the location Directory icon

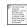

"Area"

A Briefing Area is an area which is co-incident with the Area QNH areas. Briefings provided for these areas consist of the Area QNH Forecast, Graphical Area Forecast, low level GPWT, and NOTAM information for locations within the area plus a buffer of 20nm.

Up to five (5) Briefing Area codes may be selected.

The Briefing Area field/s can be completed by selecting the Area Directory icon

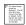

This will present the following form, showing the sub-divisions available within the briefing areas. You can select up to five (5) areas by ticking the required areas.

May 2023 Page 59 of 150

| □ AII              | AREA 20  | 9200 | □a⊪         | AREA 43 | 9430 | □AII     | AREA 64   | 9640    |
|--------------------|----------|------|-------------|---------|------|----------|-----------|---------|
|                    |          |      | Northern    |         | 9431 | L AI     | AREA 65   | 3040    |
| Coastal<br>Inland  |          | 9201 | Southern    |         | 9432 | □ AII    | MINEA 63  | 9650    |
|                    |          | 9202 | _ countries | AREA 44 | 3402 | □ A1     | AREA 66   | 3000    |
| Metro              |          | 9209 | □a⊪         | ALLE 44 | 9440 | □ AII    | AITCEA GO | 9660    |
| _                  | AREA 21  |      | Coastai     |         | 9441 | L Ai     | AREA 68   | 3000    |
| AII                |          | 9210 | □inland     |         | 9442 | □ AII    |           | 9680    |
| Coastal            |          | 9211 |             | AREA 45 |      |          | AREA 69   | 2000    |
| Inland             |          | 9212 | □A⊪         |         | 9450 | □ AII    |           | 9690    |
| Western            |          | 9213 | Coastai     |         | 9451 |          | AREA 70   |         |
|                    | AREA 22  |      | ☐ Inland    |         | 9452 | □ AII    |           | 9700    |
| All                |          | 9220 |             | AREA 50 |      |          | AREA 80   |         |
| Northern           |          | 9221 | □ All       |         | 9500 | □ AII    |           | 9800    |
| Southern           |          | 9222 | ☐ Eastern   |         | 9501 | Northern | 1         | 9801    |
|                    | AREA 24  |      | ☐ Western   |         | 9502 | Souther  | n         | 9802    |
| All                |          | 9240 | ☐ Metro     |         | 9509 |          | AREA 83   |         |
|                    | AREA 30  |      |             | AREA 51 |      | □ AII    |           | 9830    |
| All                |          | 9300 | □All        |         | 9510 |          | AREA 84   |         |
| Southern           |          | 9301 | _           | AREA 52 |      | □ AII    |           | 9840    |
| Northern           |          | 9302 | □All        |         | 9520 |          | AREA 85   |         |
| Metro              |          | 9309 |             | AREA 53 |      | □ AII    |           | 9850    |
|                    | AREA 40  |      | □All        |         | 9530 | Northern | 1         | 9851    |
| All                |          | 9400 | _           | AREA 60 |      | Souther  | n         | 9852    |
| North Coas         |          | 9401 | □All        |         | 9600 | _        | AREA 86   |         |
| South Coas         |          | 9402 | ☐ West Coa: | st      | 9601 | □ AII    |           | 9860    |
| North West         |          | 9403 | ☐ inland    |         | 9602 |          | AREA 87   |         |
| South West         |          | 9404 | ☐ Metro     |         | 9609 | □ AII    |           | 9870    |
| Metro              | •        | 9409 | П           | AREA 61 |      |          | AREA 88   |         |
| _ INICUO           | AREA 41  | 3403 | □A⊪         |         | 9610 | □ AII    |           | 9880    |
| ] All              | AINCA 41 | 9410 | П           | AREA 62 |      |          | AREA 98   |         |
| ⊒ All<br>⊒ Eastern |          |      | □A⊪         |         | 9620 | □ AII    |           | 9980    |
|                    |          | 9411 | П           | AREA 63 |      |          | AREA 59   |         |
| Western            |          | 9412 | □A⊪         |         | 9630 | □ AII    |           | 9990    |
|                    |          |      |             |         |      |          |           |         |
|                    |          |      |             |         |      |          | Apply     | Reset C |

"Apply" Add the selected areas to your SPFIB request

"Reset" Clear the information you have entered on this form

"Cancel" Return to the SPFIB main page

"Personal" If unticked, will prompt you to select one of your groups (if any

available) when submitting your SPFIB request.

Personal

May 2023 Page 60 of 150

#### Explanation of Personal and Group accounts

"Get Briefing"

Create your SPFIB request

"Save As"

Save the SPFIB as a template that can be used at a later time.

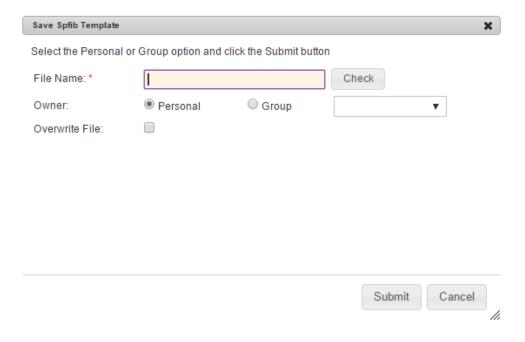

"Filename" Allocate a filename for your template

"Personal" Select if you wish to save the SPFIB Template as a personal

template.

"Group" Select to access the drop down list of group names of which you are

a member. Select this option if you wish to save the SPFIB Template to a group and make if available to other members of that group.

"Overwrite file" Tick to overwrite data saved in a template with this filename.

"Check" Allows user to see if the filename is currently in use.

"Submit" Create the template

"Cancel" Close this form and return to the SPFIB main form without saving

any data.

"Reset" Clear the information you have entered on this form

May 2023 Page 61 of 150

#### 3.1.1 By Stored Routes

A stored route may be used to create an SPFIB. A Briefing list is attached to the stored route and provides a simple and efficient means of obtaining a complete Briefing.

An SPFIB created using a stored route will contain:

- a. Head Office NOTAM
- b. Flight Information Region NOTAM relevant to the route
- c. MET and NOTAM for departure and destination
- d. NOTAM on Prohibited, Restricted and Danger areas within 50nm radius of departure and destination
- e. NOTAM for all location enroute within 50nm either side of the route, except surface NOTAM (this information is filtered by the nominated Altitude or Flight Level)
- f. Area QNH, AIRMET and SIGMET relevant to the route.
- g. AIREP Special (for low and medium height bands)
- h. Route Winds defined from GRIB for high and medium height bands
- i. ATIS included for departure, destination, alternate and any locations listed in the additional location boxes, for which an ATIS is available.
- j. METAR included for departure, destination, alternate and any locations listed in the additional location boxes, for which a METAR is available
- k. GPS RAIM included for departure, destination, alternate and any location listed in the additional location boxes, for which a GPS RAIM is available. If GPS RAIM is not available for a location, message advising on its non-availability will be included.

**Note:** Graphical Area Forecast and low level GPWT will not be included in a Stored Route briefing and must be requested via the "Area" section of the briefing request page.

#### 3.1.2 By AD HOC Routes

Where a stored route is not available or not required, describing the route can create a SPFIB. An Ad Hoc route is created by entering

- DCT in the route code
- List waypoints in the turning points list box

May 2023 Page 62 of 150

An SPFIB created using an Ad Hoc route will contain:

- a. Head Office NOTAM
- b. MET and NOTAM for departure and destination
- c. NOTAM on Prohibited, Restricted and Danger areas within 50nm radius of departure and destination, except when the departure or destination is entered as a latitude and longitude
- d. MET and NOTAM for nominated turning points where applicable
- e. AIREP Special related to nominated turning points for low and medium height bands
- f. GRIB winds for high and medium height bands
- g. ATIS included for departure, destination, alternate and any locations listed in the additional location boxes, for which an ATIS is available.
- h. METAR included for departure, destination, alternate and any locations listed in the additional location boxes, for which a METAR is available
- GPS RAIM included for departure, destination, alternate and any location listed in the additional location boxes, for which a GPS RAIM is available. If GPS RAIM is not available for a location, message advising on its non-availability will be included.

As no Briefing list is attached to an Ad Hoc route, the following additional Briefing information must be requested to provide a full Briefing

- a. Flight Information Region NOTAM
- b. Enroute Prohibited, Restricted and Danger area NOTAM
- c. Area QNH, AIRMET, SIGMET for low and medium height bands
- d. Graphical Area Forecast, Significant Weather Forecast and Grid Point Wind and Temperature charts for the relevant briefing areas.

When charts are requested in a briefing, they will be returned as thumbnails with hyperlinks after the MET Information but before the NOTAM information. It may be necessary to scroll down the page to view the charts. The hyperlink contains the name of the chart and the chart variant. Left clicking on a chart will open it in a new tab, which then allows the chart to be expanded for improved viewing, or saving to your device.

May 2023 Page 63 of 150

#### OFFICIAL

#### NAIPS Internet Service User Guide

If a chart is unavailable in the selected chart variant (e.g. PDF) but is available in another chart variant (e.g. Hi-Res), a message is displayed in place of the hyperlink to warn the user of the unavailable chart.

May 2023 Page 64 of 150

#### PDF chart variant:

Click on the link to open the PDF chart(s)

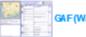

GAF (WA-S) 23 Z-05Z PDF

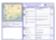

GAF (WA-S) 05Z-11Z PDF

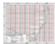

GPWT FORECASTS LOW-LEVEL (WA-S) 03ZPDF

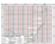

GPWT FORECASTS LOW-LEVEL (WA-S) 06 ZPDF

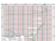

GPWT FORECASTS LOW-LEVEL (WA-S) 09 Z PDF

MID-LEVEL SIGWX VALID 0000Z chart not available for selected variant

MID-LEVEL SIGWX VALID 0600Z chart not available for selected variant

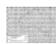

GRID POINT WINDS MID-LEVEL AUSTRALIA VALID 0000Z PDF

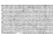

GRID POINT WINDS MID-LEVEL AUSTRALIA VALID 0 600Z PDF

NOTAM INFORMATION

-----

May 2023 Page 65 of 150

#### Hi-Res chart variant:

Click on the chart(s) below to open them in a new window.

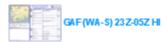

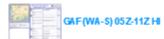

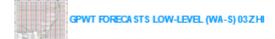

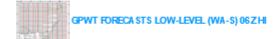

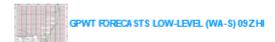

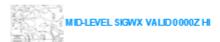

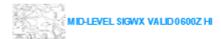

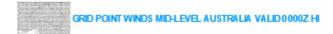

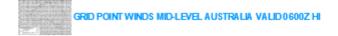

NOTAM INFORMATION

May 2023 Page 66 of 150

#### Lo-Res chart variant:

Click on the chart(s) below to open them in a new window.

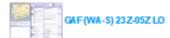

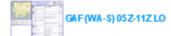

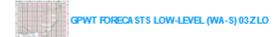

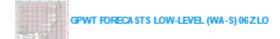

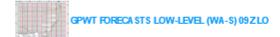

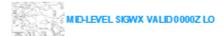

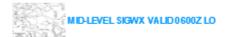

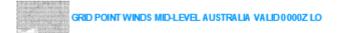

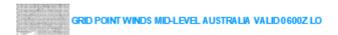

NOTAM INFORMATION

### 3.1.3 Height bands

To reduce the amount of unnecessary information provided, height band parameters have been set with the NAIPS system. As a consequence, flights operating within a particular band will only receive information relevant to that band (see "By Stored Routes" and "by Ad Hoc Routes" manual information above

LOW Below 10 00 feet

MEDIUM Between 10 000 feet and Flight Level 185

HIGH At or above Flight Level 185

#### 3.1.4 SPFIB Full Text NOTAM

May 2023 Page 67 of 150

NOTAM that have been active for more than seven (7) days are shown on an SPFIB as a one-line summary.

The full text for each of these NOTAM is available in two ways.

 When compiling the initial SPFIB request tick the option Full Text NOTAM which will return the full text for all NOTAM within the SPFIB

#### New SPFIB

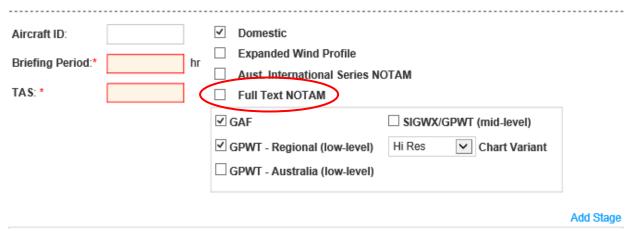

Full text on individual NOTAMS can be accessed via the SPFIB Active menu

## Active SPFIB

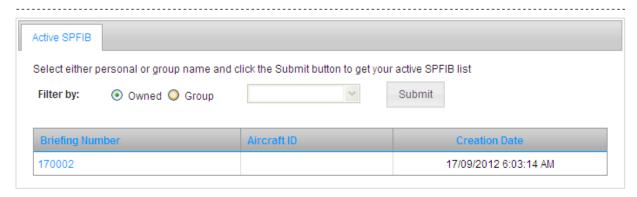

Using the Briefing number created during the initial SPFIB request, find your Briefing from the Active SPFIB List.

Click on the relevant Briefing Number to open the SPFIB update form. Select the "NOTAM List" tab to access the option to select the required Full Text NOTAM.

"Owned" Select if the SPFIB was created as a personal Briefing

"Group" Select to access the drop down menu of groups to which you are a member.

May 2023 Page 68 of 150

#### NAIPS Internet Service User Guide

"Submit" Refresh the Active SPFIB list

"Briefing Number" (Hyperlink) click to retrieve the active briefing.

Select the "NOTAM List" tab to access a list of all NOTAMS provided in the SPFIB.

Tick the check box beside each NOTAM that is required in full text

# Update SPFIB

SPFIB Reference Number: 170002

| Stages NOTAM List |        |          |                                                    |  |  |  |  |
|-------------------|--------|----------|----------------------------------------------------|--|--|--|--|
|                   | Number | Location | Summary                                            |  |  |  |  |
| ~                 | 1421   | YBBB     | AMD KINGAROY NDB FREQ ON VNC                       |  |  |  |  |
| ~                 | 1197   | YBBB     | TWY L AT TWY P INT REDUCED WING TIP CLR TO 7.5M    |  |  |  |  |
| <b>~</b>          | 1224   | YBBB     | FLIGHT PROCEDURES AMDT ERSA FAC B-41               |  |  |  |  |
|                   | 2293   | YBBB     | TRIGGER NOTAM - AIP SUP H78/11                     |  |  |  |  |
|                   | 255    | YBBB     | AMD R574 CONDITIONAL STATUS TO RA2                 |  |  |  |  |
|                   | 2333   | YBBB     | A/G FAC 124.95 OPR REDUCED RANGE                   |  |  |  |  |
|                   | 46     | YBBB     | ALL ACFT DEP FM BAY 74, 75 INTL PBACK INSTRUCTIONS |  |  |  |  |
|                   | 59     | YBBB     | AMD ERSA LOCAL TFC REG DELETE ITEM 28.             |  |  |  |  |
|                   | 78     | YBBB     | TRIGGER NOTAM - AIP SUP H04/12 YBBN RNAV RWY 01/19 |  |  |  |  |
|                   | 79     | YBBB     | OBST LGTD CRANE STEADY RED 193FT AMSL              |  |  |  |  |

To retrieve all NOTAM in Full Text, tick the check box in the NOTAM list heading

May 2023 Page 69 of 150

# Update SPFIB

SPFIB Reference Number: 170002

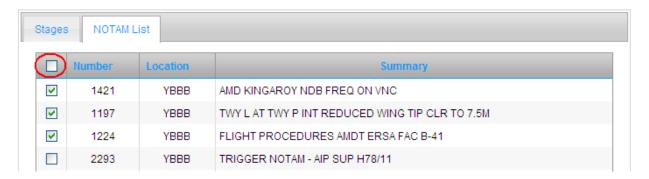

"Get NOTAM"

Full Text NOTAM will be displayed for selected NOTAM.

# Full Text NOTAM for SPFIB:

Print Back

0606 UTC 17/09/12

AIRSERVICES AUSTRALIA
LONG-FORMAT NOTAM BRIEFING

BRISBANE FIR (YBBB)

C1421/11

VNC BUNDABERG/ROCKHAMPTON EFFECTIVE 2 JUNE 2011 AMD KINGAROY NDB FREQ IS 209 FROM 07 060529 TO PERM

BRISBANE (YBBN)

C1197/11

TWY L AT TWY P INT REDUCED WING TIP CLR TO 7.5M ON EASTERN SIDE OF TWY L FOR A380 (CODE E)ACFT FROM 11 092000 TO PERM

"Print" Open the printer dialog box

"Back" Return to the Update SPFIB form.

May 2023 Page 70 of 150

### 3.2 Update

An update to a previously generated SPFIB may be obtained through this menu item, when the SPFIB number is known.

The update will contain any data issued since the generation of the original SPFIB. New NOTAM and MET products will appear as full text.

Only information that has changed will be provided.

The locations which have remained unchanged since the Briefing will not be presented.

Select the SPFIB Update menu and enter the Briefing Number of the SPFIB to be updated.

# **Update SPFIB**

| Update SPFIB      |                                                                                                    |  |  |  |  |  |  |
|-------------------|----------------------------------------------------------------------------------------------------|--|--|--|--|--|--|
| To update a previ | iously generated SPFIB.                                                                                                    |  |  |  |  |  |  |
| •                 | The update will contain any new or updated MET and NOTAM Information since the generation of the original SPFIB. New NOTAM and MET information products will appear as full text. |  |  |  |  |  |  |
| •                 | Only information that has changed will be provided. The locations which have remained unchanged since the original briefing will not be presented.                                |  |  |  |  |  |  |
| SPFIB Number:     | * Enter a valid SPFIB number                                                                                                    |  |  |  |  |  |  |
|                   | Submit Reset                                                                                                    |  |  |  |  |  |  |

"Submit" Returns the Update SPFIB form for the entered SPFIB Number.

"Reset" Clear the information you have entered on this form

The Update SPFIB form will show a list of all stages of the SPFIB that are able to be updated. Select the stage you wish to update by clicking the corresponding "Update" link

May 2023 Page 71 of 150

# **Update SPFIB**

SPFIB Reference Number: 170003

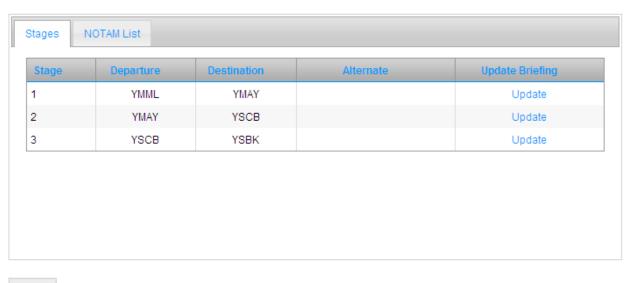

Back

"Update" Create an SPIFB update from the selected stage and for all

subsequent stages.

"Back" Return to the Active SPFIB list

Select the "NOTAM List" tab to access a list of all NOTAMS provided in the SPFIB.

Tick the check box beside each NOTAM that is required in full text

May 2023 Page 72 of 150

# Update SPFIB

SPFIB Reference Number: 170002

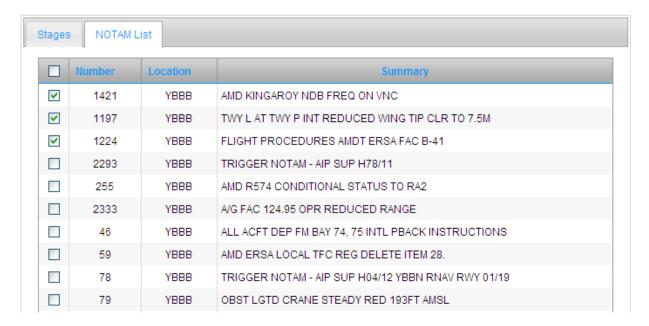

To retrieve all NOTAM in Full Text, tick the check box in the NOTAM list heading

# Update SPFIB

SPFIB Reference Number: 170002

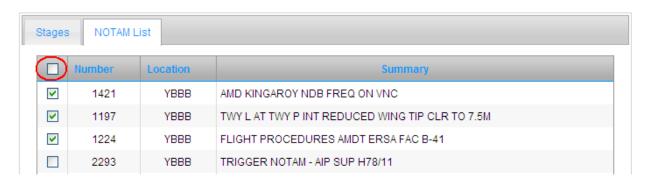

"Get NOTAM" Full Text NOTAM will be displayed for selected NOTAM.

May 2023 Page 73 of 150

# Full Text NOTAM for SPFIB: O606 UTC 17/09/12 AIRSERVICES AUSTRALIA LONG-FORMAT NOTAM BRIEFING BRISBANE FIR (YBBB) C1421/11 VNC BUNDABERG/ROCKHAMPTON EFFECTIVE 2 JUNE 2011 AMD KINGAROY NDB FREQ IS 209

BRISBANE (YBBN)

FROM 07 060529 TO PERM

C1197/11

TWY L AT TWY P INT REDUCED WING TIP CLR TO 7.5M ON EASTERN SIDE OF TWY L FOR A380 (CODE E)ACFT FROM 11 092000 TO PERM

"Print" Open the printer dialog box

"Back" Return to the Update SPFIB form.

## 3.3 Previous

To access the original content of a generated SPFIB or subsequent update.

# **Previous SPFIB**

| Previous SPFIB                                                               |  |
|------------------------------------------------------------------------------|--|
| To retrieve a previously generated SPFIB.                                    |  |
| The original SPFIB will be retrieved as it was at the time it was generated. |  |
| SPFIB Number: * Enter a valid SPFIB                                          |  |
| Submit Reset                                                                 |  |

"Submit" View the previous SPFIB

May 2023 Page 74 of 150

"Reset" Clear the information you have entered on this form

## 3.4 Active

View a list of Active SPFIB that are available for updating, retrieving and viewing of Full Text NOTAM from all SPFIB created as either personal briefings or group briefings.

Click on the relevant Briefing Number to open the Update SPFIB form

## Active SPFIB

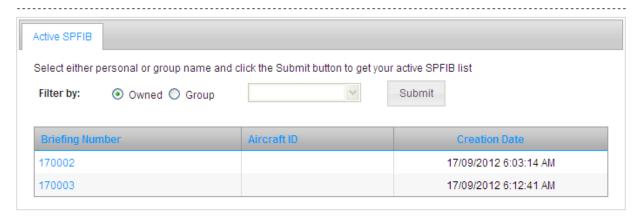

"Owned" Select if the SPFIB was created as a personal Briefing

"Group" Select to access the drop down menu of groups to which you are a

member.

"Submit" Refresh the Active SPFIB list

The Update SPFIB form will show a list of all stages of the SPFIB that are able to be updated. Select the stage you wish to update by clicking the corresponding "Update" link

May 2023 Page 75 of 150

## Update SPFIB

SPFIB Reference Number: 170003

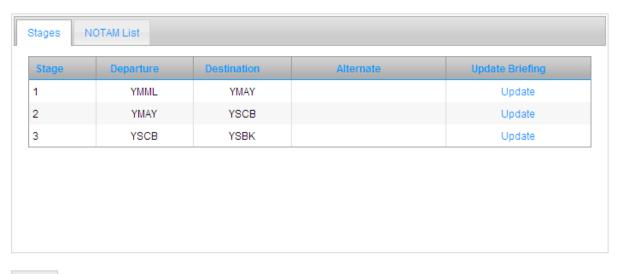

Back

"Update" Create and SPIFB update from the selected stage and for all

subsequent stages.

"Back" Return to the Active SPFIB list

Select the "NOTAM List" tab to access a list of all NOTAMS provided in the SPFIB.

Tick the check box beside each NOTAM that is required in full text

May 2023 Page 76 of 150

## Update SPFIB

SPFIB Reference Number: 170002

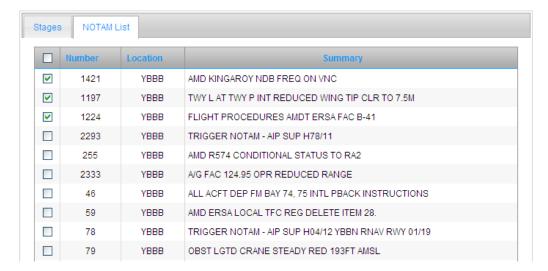

To retrieve all NOTAM in Full Text, tick the check box in the NOTAM list heading

# Update SPFIB

SPFIB Reference Number: 170002

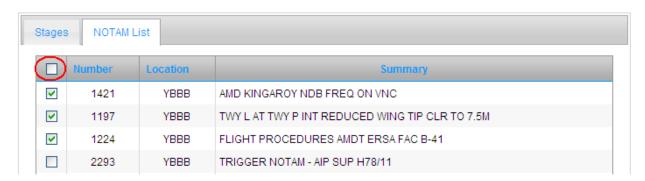

"Get NOTAM" Full Text NOTAM will be displayed for selected NOTAM.

May 2023 Page 77 of 150

## Full Text NOTAM for SPFIB:

Print Back

0606 UTC 17/09/12

AIRSERVICES AUSTRALIA
LONG-FORMAT NOTAM BRIEFING

BRISBANE FIR (YBBB)

C1421/11

VNC BUNDABERG/ROCKHAMPTON EFFECTIVE 2 JUNE 2011 AMD KINGAROY NDB FREQ IS 209 FROM 07 060529 TO PERM

BRISBANE (YBBN)

C1197/11

TWY L AT TWY P INT REDUCED WING TIP CLR TO 7.5M ON EASTERN SIDE OF TWY L FOR A380 (CODE E)ACFT FROM 11 092000 TO PERM

"Print" Open the printer dialog box

"Back" Return to the Update SPFIB form.

## 3.5 Saved

Flight files can be stored on behalf of users as personal or group template files in the NAIPS system.

Each flight file is allocated a name, which, if entered, will save data entry time. Data will appear as the saved values.

## **Personal Tab**

For accessing SPFIB that has been saved within the NAIPS Internet Service and stored as a personal Briefing or a group Briefing, for groups to which you are a member.

Select Personal or choose a group to which you are a member and "Submit" to retrieve a list of stored SPFIB available.

May 2023 Page 78 of 150

Alternatively, if the File Name is known, enter that and "Submit" to retrieve the SPFIB form with the saved information populating the relevant fields.

## Saved SPFIB

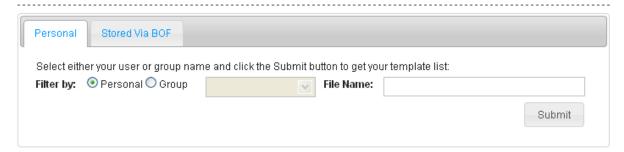

"Personal" Select if the SPFIB was saved as a personal Briefing

"Group" Select to access the drop down menu of groups to which you are a

member.

"Flight File Name" Enter the flight File Name, if known

"Submit" Refresh the Stored SPFIB list with your selection, or to return the

SPFIB form if the File Name is used.

## **Stored via BOF**

For accessing SPFIB that have previously been stored in NAIPS on your behalf by the Briefing Office.

After accessing the SPFIB that have been "Stored via BOF", they may be saved to your NAIPS Internet service account as either a personal SPFIB or allocated to a group by use of the "Save As" function.

Alternatively, they may remain on the NAIPS servers and be accessed by means of the "Stored via BOF" tab as required, however you will not be able to save changes to the stored SPFIB in this case.

May 2023 Page 79 of 150

# Saved SPFIB

| Personal      | Stored Via BOF             |                                                                                             |                                     |
|---------------|----------------------------|---------------------------------------------------------------------------------------------|-------------------------------------|
| behalf of cor | mpanies prior to the intro | ht Flies as described in ERSA which have duction of NIS.<br>ne and click the Submit button: | e been saved in NAIPS by the BOF on |
| Aircraft ID:  |                            | File Name:                                                                                  |                                     |
|               |                            |                                                                                             | Submit                              |

"Aircraft ID" Enter the Aircraft ID if one has been saved in the SPFIB

Or

"File Name" Enter the flight File Name for the stored SPFIB if known

"Submit" If a File Name has been entered, will present an SPFIB form with

the saved information populating the relevant fields. If the Aircraft ID is entered, will present a list of SPFIB available that have been

stored using that Aircraft Identification.

May 2023 Page 80 of 150

# 4. AVFAX Briefing

## 4.1 New Briefing

| AVFAX Briefing                 |                                                                        |
|--------------------------------|------------------------------------------------------------------------|
| Enter your custom or product c | ode(s) and click the Get Briefing button to select the briefing owner: |
| Custom or product code(s):     |                                                                        |
|                                |                                                                        |
|                                |                                                                        |
|                                |                                                                        |
|                                |                                                                        |
|                                |                                                                        |
|                                |                                                                        |
|                                |                                                                        |
|                                |                                                                        |
|                                |                                                                        |
| ✓ Personal Get Briefing        | Reset                                                                  |

## "Custom or product code(s)"

Enter up to twenty (20) AVFAX product codes, personal custom codes or group custom codes. Note: It is not possible to call up group custom codes and personal custom codes in the same AVFAX briefing request, they must be done as separate AVFAX briefing requests.

"Personal" Generate the request as a Personal Avfax briefing.

If "Personal" is unticked, you will be prompted to confirm if you would like to generate the AVFAX Briefing as a personal Briefing, or a group Briefing, which would be available to view or update by members of that group.

If your custom codes are saved as personal custom codes, select personal. If, however your custom codes are group custom codes, select the group to which they belong to generate the briefing.

May 2023 Page 81 of 150

## Explanation of Personal and Group accounts

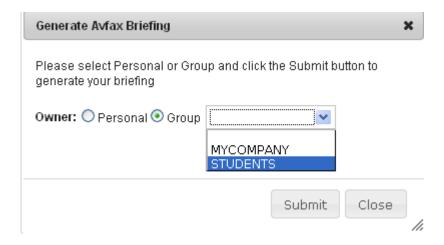

"Personal" Select if the AVFAX Briefing is to be created as a personal Briefing

"Group" Select to access the drop down menu of groups to which you are a

member.

"Submit" View the AVFAX Briefing

"Close" Return to the AVFAX Briefing form.

"Get Briefing" Process the AVFAX Briefing request

"Reset" Clear the information you have entered on this form

May 2023 Page 82 of 150

# Avfax Briefing For Codes: 14001, 27001

Print Back

```
Avfax Briefing Number: 170006
Valid from 1209170633 till 1209190633
Available for update till 1209180633
Products supplied: 14001 27001
Weather Information
YBBN TAF YBBN 170447Z 1706/1812 05012KT 9999 LIGHT SHOWERS OF RAIN SCT030
      FM171000 02008KT 9999 LIGHT SHOWERS OF RAIN SCT025 BKN040 FM171500
      03005KT 9999 LIGHT RAIN SCT020 BKN040 FM180000 04012KT 9999 LIGHT
       SHOWERS OF RAIN SCT030 INTER 1706/1806 3000 SHOWERS OF RAIN BKN012
       PROB30 TEMPO 1706/1712 2000 THUNDERSTORMS WITH RAIN BKN015 SCT040CB
      RMK T 21 18 16 14 Q 1016 1018 1019 1019
YBBN TTF METAR YBBN 170630Z 01007KT 9999 FEW026 BKN115 21/13 Q1017 RMK
      RF00.0/000.0 INTER 0630/0930 3000 SHOWERS OF RAIN BKN012
YBBN
      METAR YBBN 170630Z 01007KT 9999 FEW026 BKN115 21/13 Q1017 RMK
      RF00.0/000.0
YBBN ATIS YBBN X 170554
        APCH: EXP INSTRUMENT APCH
        RWY: 01 AND RWY 14 FOR ARR. RWY 01 FOR DEP
        OPR INFO: CONVERGING RUNWAY OPERATIONS.
                  TWY BRAVO RESTR APPLY AS PER NOTAMS
       + WIND: 040/10.
              MAX DW 3KTS RWY 14.
              MAX XW 12KTS RWY 14
        VIS: GT 10 KM
```

When charts are requested in a briefing, they will be returned towards the end of the briefing, after any text products. It may be necessary to scroll down the page to view the charts. Left clicking on a chart will open it in a new tab, which then allows the chart to be expanded for improved viewing, or saving to your device.

"Print" Open the printer dialog box

"Back" Return to the AVFAX Briefing form.

## 4.2 Active Briefings

AVFAX Briefings may be updated from the Active Briefings page, by either the six digit AVFAX Briefing number, or by searching for AVFAX Briefing created as personal or group briefings.

May 2023 Page 83 of 150

# **Avfax Active Briefings**

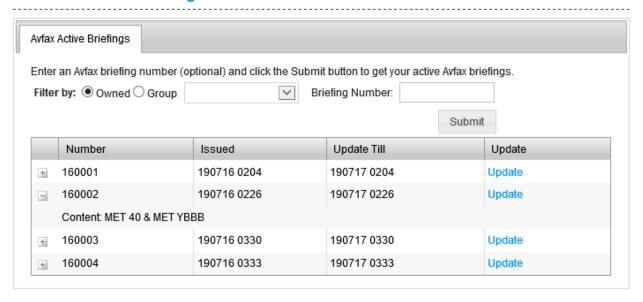

"Owned" Select if the AVFAX Briefing is to be created as a personal Briefing

"Group" Select to access the drop down menu of groups to which you are a

member.

"Briefing Number" Enter the six digit AVFAX Briefing number from the original AVFAX

Briefing, if known.

"Submit" Refresh the AVFAX Active Briefings list with your selection.

Select to show the content of the original AVFAX Briefing

Number The AVFAX Briefing number

Issued Time the AVFAX Briefing was created

Update Till Time that updates will be available for this briefing until

"Update" Create the AVFAX Briefing update

The AVFAX update will contain any relevant data which has been issued since the original AVFAX Briefing was issue.

May 2023 Page 84 of 150

# Avfax briefing update for number

Print

Back

Avfax Briefing Update For: 170004

Valid from 1209170637 till 1209190637 Available for update till 1209180530

Products supplied: 12000 12001 12002 12100 12102 12103 12200 12201 12202 13000

13001 13002 14000 14001 14002 14003 14100 14300 14400 14500 15000 15001 15102 15200 15201 15202 15300 16000 16001 16100 16101 16200 16300 16400 16402 16500 16600 16601 16800 16900 17000 17001 17002 18000 18001 18300 18400 18401 18500 18501

#### Weather Information

- 20 AREA QNH 07/10 AREA 20: 1018
- 21 AREA QNH 07/10 AREA 21: 1019
- 22 AREA QNH 07/10 AREA 22: 1015
- 30 AREA QNH 07/10 AREA 30/32: 1018
- 40 AREA QNH 07/10 AREA 40: 1017
- 41 AREA QNH 07/10 AREA 41: 1014
- 49 ADEA ONILI 07/4 0

"Print" Open the printer dialog box

"Back" Return to the AVFAX Active Briefings form.

#### 4.3 **Custom Codes**

AVFAX Custom codes are five digit codes which allow the user to access up to fifty products by the use of one AVFAX product code. The Custom code must begin with a zero (0), however the last four characters of the product code are nominated by the user.

May 2023 Page 85 of 150

## Avfax Custom Codes

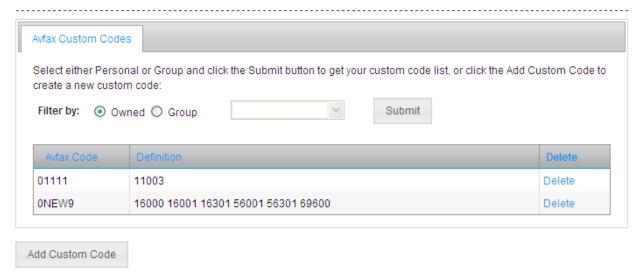

"Owned" Select if the AVFAX Custom code has been created as a personal Custom code

"Group" Access the drop down menu of groups to which you are a member 
"Submit" Refresh the AVFAX Custom Codes list with your selection

"Delete" Delete the AVFAX Custom code

Are you sure you want to delete the selected custom code.

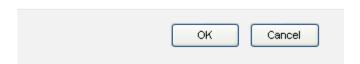

"Ok" Delete the AVFAX Custom code

"Cancel" Return to the AVFAX Custom code form without deleting the AVFAX

Custom code

"Add Custom Create a new AVFAX Custom code Code"

May 2023 Page 86 of 150

# Save Avfax Custom Codes

Enter your custom and products codes, then click the Save button.

## Product Codes:

Save

Reset

| 16001 | 56001 | 16301 | 56301 | 16000 |
|-------|-------|-------|-------|-------|
| 69600 |       |       |       |       |
|       |       |       |       |       |
|       |       |       |       |       |
|       |       |       |       |       |
|       |       |       |       |       |
|       | ]     |       |       |       |
|       | ]     |       |       |       |
|       | ]     |       |       |       |
|       | ]     |       |       |       |
|       |       |       |       |       |
|       |       |       |       |       |

"Product Codes" Enter up to fifty (50) AVFAX product codes

Back To Custom Codes

"Save" Save the listed product codes as an AVFAX Custom Code

May 2023 Page 87 of 150

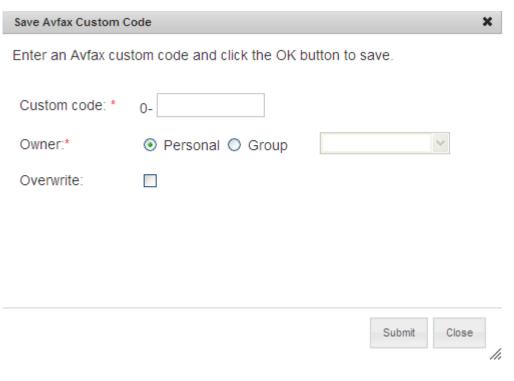

"Custom code" Enter four (4) characters to create your AVFAX custom code. A

custom code must begin with a zero (0) and this is automatically added to the beginning of your 4 character Custom Code name.

"Personal" Select if the AVFAX Custom code is to be created as a personal

Custom code

"Group" To access the drop down menu of groups and make the AVFAX

Custom code available to a group to which you are a member

"Overwrite" Overwrite an existing Custom code with the same name

"Submit" Save the AVFAX Custom code

## Avfax Custom Codes

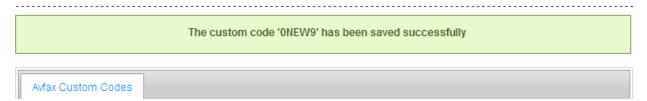

You will receive a confirmation message advising that your AVFAX Custom Code has been created successfully.

"Close" Return to the AVFAX Custom Code form

"Reset" Clear the information you have entered on this form

May 2023 Page 88 of 150

"Back to Custom Codes" Return to AVFAX Custom Codes list

## 4.4 Product Codes

Allows a user to search for the content of an AVFAX product code

## Avfax Product Codes Enter your full or partial product code and click the Submit button: Product Code: \* 170 Submit Reset MET 70 17000 17001 MET YMHB 17002 MET YMLT 17003 MET YDPO MET YSTH 17004 17005 MET YTSI 17008 MET YSMI 17009 MET YSRN 17010 MET YWYY 17011 MET YMSY

"Product code" (numeric)

Enter between 2 and 5 digits of the AVFAX Product code to view list of matching AVFAX products

"Submit " Search from matching AVFAX product codes

"Reset" Clear the Product code text box

May 2023 Page 89 of 150

# 5. Flight Notification

## **5.1 ICAO**

There are two separate flight notifications that can be submitted from this menu item

- Domestic
- International

Domestic is selected by default and should be used for all flights within Australia. Select International, only for flights entering or leaving International airspace.

May 2023 Page 90 of 150

# Flight Notification - New

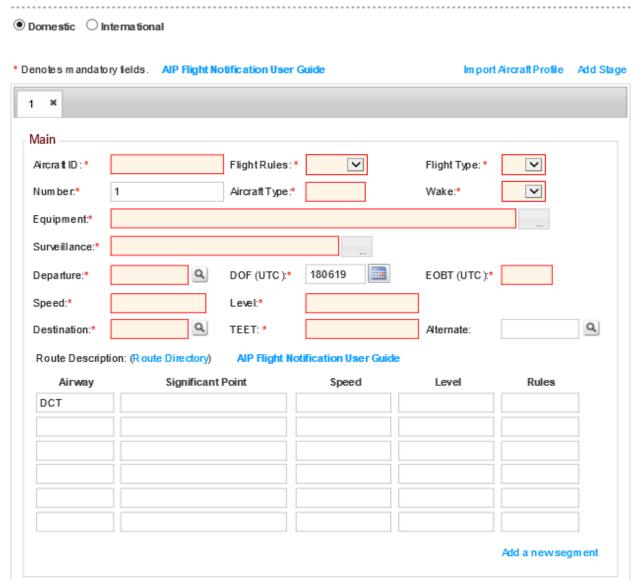

"AIP Flight Notification User Guide"

Click link to open AIP ENR 1.10 Appendix 2, ATS Flight Notification — User Guide in a new window to allow simultaneous view when compiling a flight plan form.

"Import Aircraft Profile" Import a saved Aircraft profile saved as a personal or group template saved on the NAIPS Internet service.

May 2023 Page 91 of 150

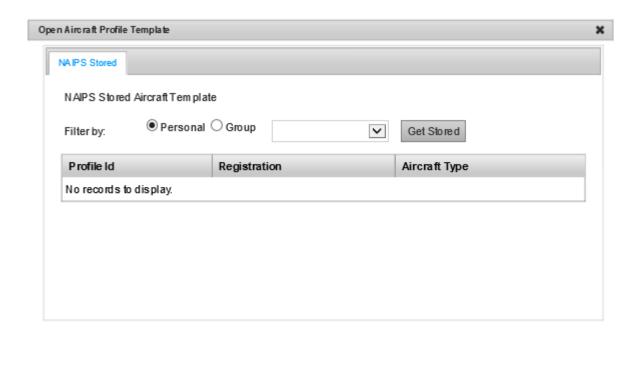

"NAIPS Stored" Provides a list of Aircraft Profile Templates that have been stored

using the NAIPS Internet Service

"Personal" Select if the Aircraft Profile Templates was stored using the NAIPS

Internet Service as a Personal template

"Group" Select to access the drop down menu of groups to which you are a

member. Then you will be able to select a group name if the Aircraft Profile Template was stored using the NAIPS Internet Service as a

Close

group template.

"Get Stored" Refresh the Aircraft Profile Template list

Select the required Profile by clicking on the associated Profile Id listing to return the defaults saved in this Profile to the Flight Notification form.

"Close" Close Aircraft Profile Template form and return to Flight Notification

form.

Entries marked with a red asterisk are mandatory fields and must be

completed by entering appropriate information.

May 2023 Page 92 of 150

## Main

"Aircraft ID"

Enter the aircraft identification, between 2 and 7 alpha-numeric characters

For VH registered aircraft, enter the three letters after the prefix, unless the flight is proceeding outside of Australian airspace. e.g. VHZFR enter ZFR.

For flight numbers and other approved call-signs, enter a maximum of 7 characters alpha-numeric. e.g. QFA611

For military flights, only approved identification abbreviations may be entered.

Note: One aircraft identification per stage of flight notification is permitted.

(if you wish to submit a practice Flight Notification use Aircraft Id - **NOSEND**)

"Flight Rules"

I for Instrument Flight Rules (IFR)

V for Visual Flight Rules (VFR)

Y for IFR then VFR

Z for VFR then IFR

If Y or Z is indicated, an entry in the route description section of the flight notification must specify where the change of rules will occur.

"Flight Type"

S for Scheduled air service

N for Non-scheduled air service

G for General aviation

M for Military

X If other than any of the defined categories above.

Note: If X is used, specify the Status of a flight in the STS/ field of the "Other" section of the flight notification, or when necessary to denote other reasons for specific handling by ATS, indicated in the RMK/ field of the "Other" section of the flight notification.

"Number"

Number of aircraft where there are more than one, otherwise leave blank. This is applicable to formation flights only.

"Aircraft Type"

Enter the two (2) to four (4) letter ICAO Approved aircraft type abbreviation.

May 2023 Page 93 of 150

## NAIPS Internet Service User Guide

If no such designator has been assigned, enter ZZZZ and specify the type of aircraft in the TYP/ field in the "Other" section of the flight notification below.

"Wake"

Enter the wake turbulence category of the aircraft (Category as listed in AIP)

• L Light Aircraft with a maximum takeoff mass of 7,000kg or

less

• M Medium Aircraft with a maximum takeoff mass of between

7,000kg and 136,000kg

• H Heavy Aircraft with a maximum takeoff mass of 136,000kg

or Greater

To open a popup box to select Equipment or Surveillance

"Equipment"

Select the appropriate Navigation and Communication equipment carried from the check boxes in this field.

| Equipment Directory                  | 8                                  |
|--------------------------------------|------------------------------------|
| □ N-NiI                              |                                    |
| Or                                   |                                    |
| S-Standard (LOV)                     | ☐ A-GBAS                           |
| B-LPV (APV with SBAS)                | □ C-LORAN C                        |
| □D-DME                               | ☐ E1-FMC WPR ACARS                 |
| ☐E2-D-FIS ACARS                      | ☐ E3-PDC ACARS                     |
| □F-ADF                               | ☐ G-GNSS                           |
| □H-HF RTF                            | □I-INS                             |
| ☐J1-CPDLC ATN VDL Mode2              | ☐ J2-CPDLC FANS 1/A HFDL           |
| J3-CPDLC FANS 1/A VDL ModeA          | ☐ J4-CPDLC FANS 1/A VDL Mode2      |
| ☐J5-CPDLC FANS 1/A SATCOM (INMARSAT) | ☐ J6-CPDLC FANS 1/A SATCOM (MTSAT) |
| J7-CPDLC FANS 1/A SATCOM (Iridium)   | □K-MLS                             |
| □L-ILS                               | ☐ M1-ATC SATVOICE (INMARSAT)       |
| ☐M2-ATC SATVOICE (MTSAT)             | M3-ATC SATVOICE (Iridium)          |
| □o-vor                               | ☐ P1-CPDLC RCP 400                 |
| P2-CPDLC RCP 240                     | P3-SATVOICE RCP 400                |
| □R-PBN                               | ☐T-TACAN                           |
| □u-uhf                               | □ V-VHF                            |
| □w-RVSM                              | ☐X-MNPS                            |
| Y-VHF 8.33kHz Spacing                | □z-other                           |
|                                      |                                    |

May 2023 Page 94 of 150

"Surveillance" Select the appropriate Surveillance equipment from the check boxes in this field

| Surveillance Equipment          | 8                                           |
|---------------------------------|---------------------------------------------|
| □ N-Nil                         |                                             |
| Or                              |                                             |
| A-Mode A                        | C-Mode A and C                              |
| E-Mode S with ID, Alt and ADS-B | ☐ H-Mode S with ID, Alt & Enhanced Surv     |
| ☐ I-Mode S with ID              | L-Mode S with ID, Alt, ADS-B, Enhanced Surv |
| P-Mode S with Alt               | S-Mode S with ID & Alt                      |
| X-Mode S No ID or Alt           | ☐ B1-ADS-B OUT 1090Mhz                      |
| ☐ B2-ADS-B OUT/IN 1090Mhz       | U1-ADS-B OUT UAT                            |
| U2-ADS-B OUT/IN UAT             | ☐ V1-ADS-B OUT VDL M4                       |
| ☐ V2-ADS-B OUT/IN VDL M4        | ☐ D1-ADS-C WITH FANS 1/A                    |
| G1-ADS-C WITH ATN               |                                             |
|                                 |                                             |
|                                 |                                             |
|                                 |                                             |

"Departure" Enter the location designator or full name of the departure aerodrome.

If the location is unknown or does not have a four letter ICAO location code, enter ZZZZ. Then in DEP/ of "Other" section enter the latitude and longitude of the Departure aerodrome, or bearing and distance from a location with an authorised abbreviation.

Open a search location Directory

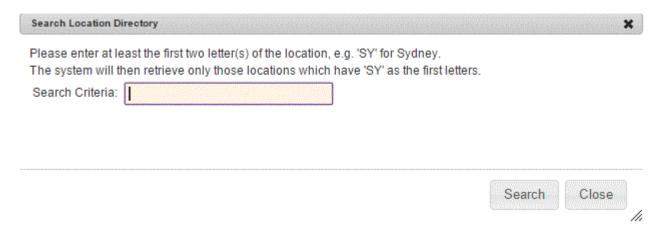

Enter at least two letters of the location that you are searching for

May 2023 Page 95 of 150

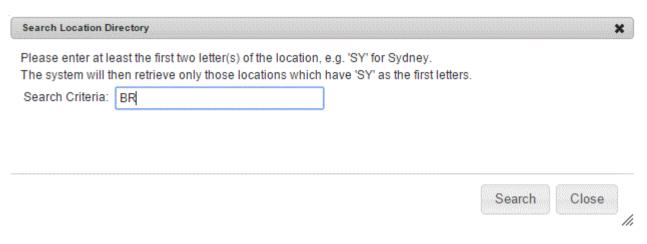

"Search" To generate a list of locations matching your search

"Close" Return to the Flight notification form

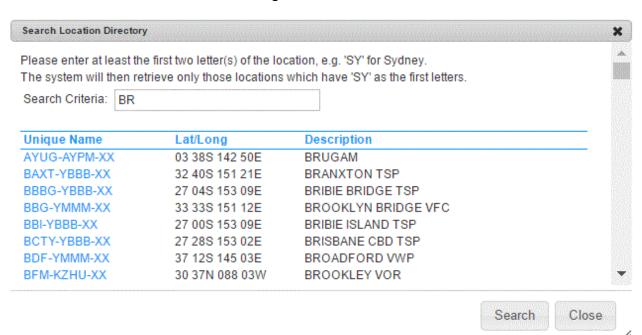

This list allows you to scroll through the search records and click on the location that you require.

Clicking on the location will add that code to your Flight notification form

The Search Location Directory form remains open, allowing you to search for a new location code.

Enter at least 2 letters of the next location you are searching and press "Search" again.

"Close" Return to the Flight notification form.

May 2023 Page 96 of 150

"DOF"

UTC Date of Flight - Enter the date of flight departure into the text box in the format YYMMDD or Alternatively the date may be chosen from the "Calendar" icon to the right of the Date field

## **CAUTION: UTC date may not coincide with local date**

"EOBT" Estimated Off Blocks Time - Enter the Estimated Time of Departure

as a four figure UTC time in the format HHMM, now called EOBT.

"Speed" Enter the true air speed (TAS) for the first or whole cruising portion of the flight as one of the following.

- Ν Knots expressed as N followed by four figures (e.g., N0200 = 200 knots)
- Μ Mach number expressed as M followed by three figures (e.g., M080 = Mach .80)

"Flight level" Enter the cruising level for the first or whole portion of the route to be flown.

- F Flight level followed by three (3) figures e.g., F330
- Altitude followed by three (3) figures e.g. A055

"Destination" Enter the location designator or full name of the destination aerodrome.

> If the location is unknown or does not have a four letter ICAO location code, enter ZZZZ. Then in DEST/ of "Other" section enter the latitude and longitude of the Destination aerodrome or bearing and distance from a location with an authorised abbreviation.

Open a search location Directory (see "Departure" for how to use)

Enter the Total Estimated Elapsed Time in Hours and Minutes e.g., 0120 = 1 hour and 20 minutes

Enter the location designator or full name of the alternate aerodrome.

If the location is unknown or does not have a four letter ICAO location code, enter ZZZZ. Then in ALTN/ of "Other" section enter the latitude and longitude of the Alternate aerodrome or bearing and distance from a location with an authorised abbreviation.

Open a search location Directory (see "Departure" for how to use )

"TEET"

"Alternate"

Q

May 2023 Page 97 of 150 "Route Directory" A list of stored routes is available once the Departure and

Destination aerodromes have been entered.

Click the route directory link and a list of stored routes with the associated route codes will be provided.

Departure: YBBN Destination: YSSY Domestic: 

H1 BN H62 CORKY H12 SY
H2 BN H62 MSO W180 SY
L1 BN H62 LAV W128 MSO W180 SY

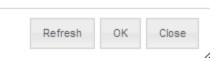

"Domestic" De-select this option if the flight is proceeding outside of Australia

and then click "Refresh" to repopulate the list.

"Refresh" Refresh the screen after changing the Domestic tick box

"OK" Click on the required route to highlight and select OK to return that

route to the route description section of the flight notification.

"Close" Return to the flight notification form

"Airway" Enter the two to seven character coded designator assigned to the

route or enroute segment. e.g., J84

DCT is also entered in this field, when appropriate.

"Significant Point" Enter a significant point using a 2 to 5 character ICAO location code.

If no ICAO location code is available, use one of the following

Latitude and Longitude

a. Degrees only (seven characters)

May 2023 Page 98 of 150

Enter 2 figures describing the Latitude in degrees, followed by S (South) or N (North) followed by 3 figures describing the longitude in degrees, followed by E (East) or W (West).

Leave no spaces between latitude and longitude

e.g. 23S143E

b. Degrees and minutes (eleven characters)

Enter 4 figures describing the latitude in degrees and minutes, followed by S (South) or N (North), followed by 5 figures describing the longitude in degrees and minutes followed by E (East) or W (West).

Leave no spaces between latitude and longitude

e.g. 2230S14320E

Bearing and distance from an approved location code

Enter the identification of the approved location code using the two (2) to five (5) character approved location code. (e.g. SY or YSSY) followed by the bearing in three (3) figures magnetic and the distance in three (3) figures in nautical miles.

Leave no spaces between the location code and the bearing and distance.

e.g. SY300008

"Speed"

Enter the true air speed of the aircraft when it changes by more than five percent of TAS in the following format

- N Knots expressed as N followed by four figures (e.g. N0200 = 200 knots)
- M Mach number expressed as M followed by three figures (e.g. M080 = Mach .80)

When indicating a change of speed, the level must accompany this change, even if it has not changed.

"Level"

Enter the cruising level if a change of level is planned at a significant point.

May 2023 Page 99 of 150

- F Flight level followed by three (3) figures e.g. F330
- A Altitude followed by three (3) figures e.g. A055

When indicating a change of level, the speed must accompany this change, even if it has not changed.

*Note:* Cruise Climb is not used in Australian Administered airspace. Where possible, block level clearances will be issued upon request. However, if indicating an intention to use the cruise climb procedure enter the level shown as the two levels to be occupied during the climb. e.g. F350F370

"Rules"

When a change of flight rules occurs at a significant point, enter the new rules here. e.g. IFR or VFR

"Add a new segment"

Add an additional line to the Route description section of the flight notification

## Other

May 2023 Page 100 of 150

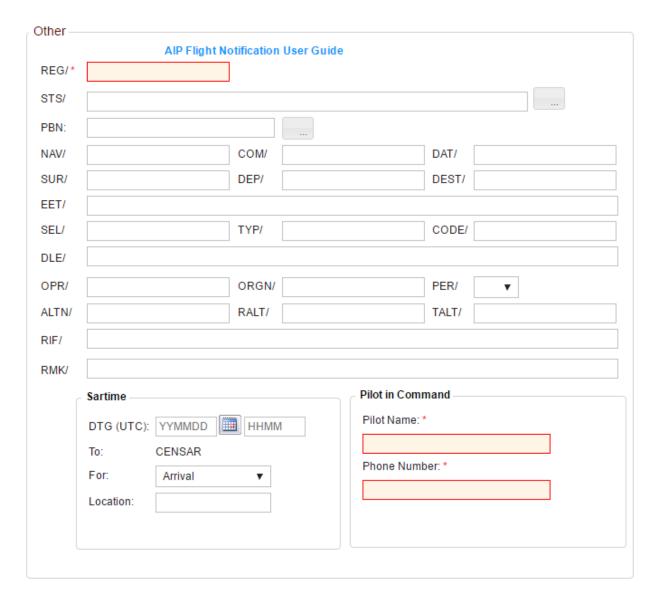

"REG" Ente

Enter the full aircraft registration with no spaces or hyphens (e.g.

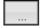

To open a popup box to select STS or PBN.

"STS" Reason for Special Handling

May 2023 Page 101 of 150

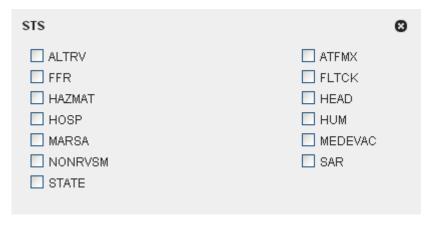

| • | ALTRV   | -For a flight operated in accordance with an Altitude reservation       |  |  |
|---|---------|-------------------------------------------------------------------------|--|--|
| • | FFR     | -Fire Fighting                                                          |  |  |
| • | HAZMAT  | -Flight carrying Hazardous material                                     |  |  |
| • | HOSP    | -A medical flight declared by medical authorities                       |  |  |
| • | MARSA   | -Military assumes responsibility for separation of military aircraft    |  |  |
| • | NONRVSM | -NonRVSM capable flight intending to operate in RVSM airspace           |  |  |
| • | STATE   | -Flight engaged in military, customs or police services                 |  |  |
| • | ATFMX   | -Approved for exemption from ATFM measures by appropriate ATS authority |  |  |
| • | FLTCK   | -Flight check for calibration of navigation aids                        |  |  |
| • | HEAD    | -Flight with Head of State status                                       |  |  |
| • | HUM     | -Flight operating on a humanitarian mission                             |  |  |
| • | MEDEVAC | -A life critical medical emergency evacuations                          |  |  |
| • | SAR     | -Flight engaged in Search and Rescue mission                            |  |  |

"PBN"

RNAV and/or RNP Capabilities (each code comprised of 1 alpha and numeric character) Maximum of 8 allowed.

May 2023 Page 102 of 150

| PBN Equipment                                                                                                    |                                         | 8                                                                                                    |             |
|----------------------------------------------------------------------------------------------------|-----------------------------------------|----------------------------------------------------------------------------------------------------|-------------|
| ☐ A1-RNAV 10 (RNP☐ B2-RNAV 5 GNSS☐ B4-RNAV 5 VOR/D☐ B6-RNAV 5 LORAN☐ C2-RNAV 2 GNSS☐ C4-RNAV 2 DME/D☐ D2-RNAV 1 DME/D☐ D4-RNAV 1 DME/D☐ O1-RNP 1 All Sens☐ O3-RNP 1 DME/D☐ S1-RNP APCH☐ T1-RNAV RNP AR | ME<br>NC<br>DME/IRU<br>DME/IRU<br>Sors  | <ul> <li>□ B1-RNAV 5 All Sensors</li> <li>□ B3-RNAV 5 DME/DME</li> <li>□ B5-RNAV 5 INS or IRS</li> <li>□ C1-RNAV 2 All Sensors</li> <li>□ C3-RNAV 2 DME/DME</li> <li>□ D1-RNAV 1 All Sensors</li> <li>□ D3-RNAV 1 DME/DME</li> <li>□ L1-RNP 4</li> <li>□ O2-RNP 1 GNSS</li> <li>□ O4-RNP 1 DME/DME/IRU</li> <li>□ S2-RNP APCH with BARO-VNAV</li> <li>□ T2-RNAV RNP AR APCH without RF</li> </ul> |             |
| "NAV"                                                                                                    | •                                       | inges to Navigation equipment and this in the equipment field. e.g. RNAV5                                                                                                    | s has been  |
| "COM"                                                                                                    | •                                       | anges relating to communication equited by Z in the equipment field. e.g. H                                                                                                    | •           |
| "DAT"                                                                                                    | Data capabilities no                    | ot specified in Equipment above.                                                                                                    |             |
| "SUR"                                                                                                    | Surveillance applicabove.               | cation/capability not specified in S                                                                                                    | urveillance |
| "DEP"                                                                                                    |                                         | and longitude or bearing and distand<br>ation for the Departure aerodrome we<br>e Departure field.                                                                                                    |             |
| "DEST"                                                                                                    |                                         | and longitude or bearing and distand<br>tion for the Destination aerodrome we<br>e Destination field.                                                                                                    |             |
| "EET"                                                                                                    | EET/ to indicate the Enter the 4 letter | ghts that enter or leave the Australia<br>e estimated elapsed time to the FIR<br>approved abbreviation for the FIR<br>sed time in hours and minutes.                                                                                                    | Boundary.   |
|                                                                                                    | e.g. NZZC0130                           |                                                                                                    |             |
|                                                                                                    | Do this for each FIR                    | that is crossed in the stage.                                                                                                    |             |
| "SEL"                                                                                                    | Enter the SELCAL                        | code of the aircraft if equipped.                                                                                                    |             |
|                                                                                                    |                                         |                                                                                                    |             |

May 2023 Page 103 of 150

"TYP" Enter the type of aircraft when an approved aircraft type designator

has not been assigned and ZZZZ has been entered in Aircraft ID.

e.g. Echo Mk 1

"CODE" Enter the ICAO 24 bit address of the aircraft (Mode S code)

"DLE" En-route Delay - Use this field to indicate that the aircraft will be

operating in a particular area or at a location for a specified time (e.g.

Aerial Work)

Enter the identification of the approved location code using the two (2) to five (5) character approved location code, latitude and longitude or bearing and distance from an approved location code. This code must appear in the route description section of the flight

notification form also.

e.g. MDG0015

Multiple locations can be entered with a space preceding each

additional area or location.

e.g. CG0015 BN0010

"OPR" Enter the name of the Operator, when required

"ORGN" Followed by the Pilot's contact phone number (only applicable if

submitting a SARTIME)

"PER" Enter the Aircraft performance category as specified in AIP/ENR.

IFR Aircraft arriving at a controlled aerodrome must insert their

performance category

"ALTN" Enter the latitude and longitude or bearing and distance from an

authorised abbreviation for the Alternate aerodrome when ZZZZ has

been used in the Alternate field.

"RALT" Enter the name of any en-route alternate, if applicable.

"TALT" Take Off Alternate- Enter the name of any Take Off Alternate, if

applicable

"RIF" Enter route details to the revised destination aerodrome, followed by

a four letter location indicator of that aerodrome if applicable

"RMK" Enter plain language remarks that are relevant to Air Traffic Services.

e.g. MDG NDB BN ILS AERIAL

**PHOTOGRAPHY** 

May 2023 Page 104 of 150

## **SARTIME**

"DTG" Enter a SARTIME by selecting the date from the calendar icon and

enter a four-figure SARTIME (UTC).

For a SARTIME to be advised, select the date from the calendar icon

and use either "TBA" or "TBN" in place of the four figure time.

"For" Select "Arrival" or "Departure" as appropriate from the drop down

menu

"At" Enter the destination aerodrome (or departure aerodrome if a

SARTIME for Departure) using the four letter authorised abbreviation

or a latitude and longitude.

ZZZZ cannot be accepted as a Sartime location. If ZZZZ is used as either the departure or destination aerodrome, ensure this field matches the "DEP/" or "DEST/" data entered in the "Other"

information section of the Flight Notification, as appropriate.

## **Pilot in Command**

"Pilot Name" Enter the name of the pilot in command

"Phone number" Enter a phone number where you can be reached

## **Supplementary**

May 2023 Page 105 of 150

| durance:              |               | Pers         | ons on Board: |
|-----------------------|---------------|--------------|---------------|
| Survival ——           | Radios —      | Life Jackets | Dinghies      |
| Polar (P)             | ☐ ELT 406 Mhz | Light        | Number:       |
| Desert (D)            | UHF           | Fluorescein  | Capacity:     |
| Maritime (M)          | □VHF          | UHF          | Color:        |
| ☐ Jungle (J)          |               | □VHF         | Covered:      |
| ircraft<br>olour and  |               |              |               |
| arkings:<br>urv Equip |               |              |               |

"Endurance" Enter the Endurance in hours and minutes (e.g. 0420 = 4 hours and twenty minutes)

## Survival Radios Life Jackets

Tick the appropriate emergency items carried

## **Dinghies**

"Number" Specify the number of dinghies carried.

If one or more dinghies are carried, complete the following information

"Capacity" Enter a number signifying the total capacity of all dinghies

"Color" Enter the color of the dinghy / dinghies

"Covered" Tick this box is the dinghy / dinghies are covered

"Aircraft colour and markings" Enter the aircraft colour and significant markings

"Surv equip Notes" Enter additional information about survival equipment carried.

May 2023 Page 106 of 150

<sup>&</sup>quot;Persons on Board" Enter the number of persons on board for this stage

## Submitting the flight notification

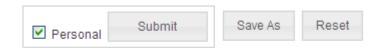

"Personal"

Select if the flight notification is to be created as a Personal flight notification. If personal is unticked, when submitting the flight notification, you will be prompted first to enter a group name prior to submitting.

## Explanation of Personal and Group accounts

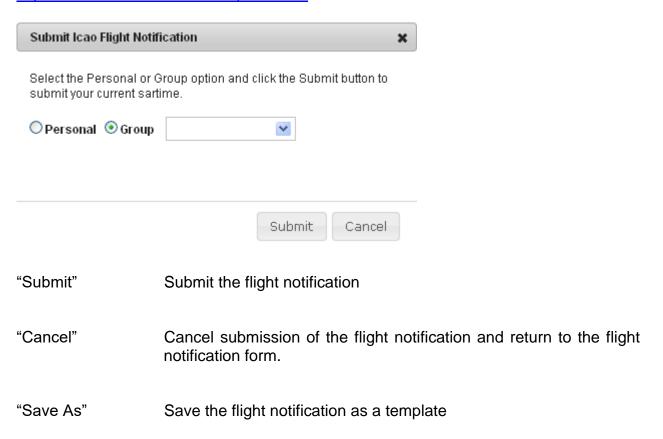

May 2023 Page 107 of 150

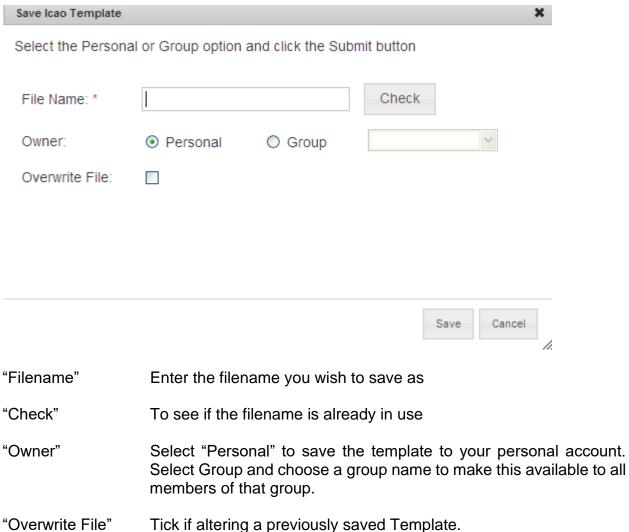

Overwrite tile Tiek ii altering a previously saved Temp

"Save" Save the Template

"Cancel" Close this form without saving the template and return to the Flight

notification form.

"Reset" Clear the flight notification form

## 5.2 Sartime

The SARTIME flight Notification requires basic information and a SARTIME to be entered

**Note:** This notification may only be used for operations wholly outside controlled airspace (OCTA).

May 2023 Page 108 of 150

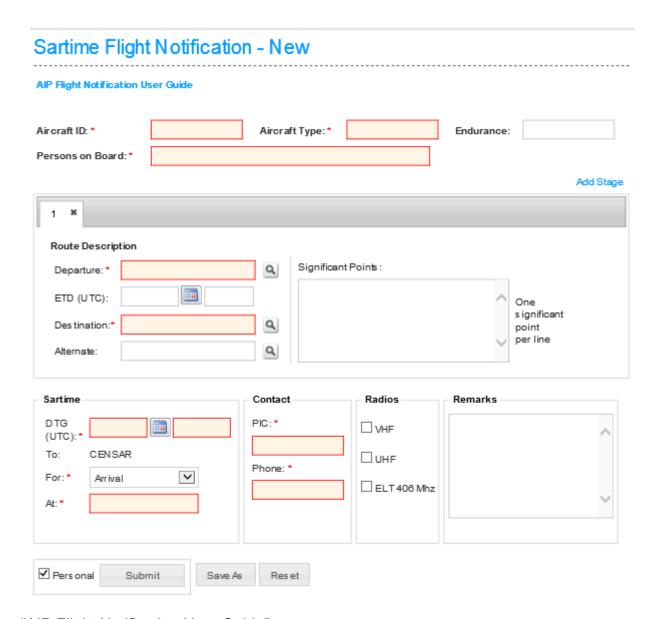

## "AIP Flight Notification User Guide"

Click link to open AIP ENR 1.10 Appendix 2, ATS Flight Notification – User Guide in a new window to allow simultaneous view when compiling a flight plan form.

"Aircraft ID" Enter the Aircraft Identification, between 2 and 7 alpha-numeric characters

(if you wish to submit a practice Flight Notification use Aircraft Id - **NOSEND**)

"Aircraft Type" Enter the two to four letter ICAO Approved aircraft type abbreviation

May 2023 Page 109 of 150

"Endurance" (hhmm) Enter the aircraft's endurance as a four-figure time in hours and minutes (e.g. 0523 is an endurance of five hours and twenty three minutes)

"Persons on Board" Enter Persons on Board for each leg separated by a space.

This field will also accept TBA (to be advised).

e.g. 1 2 2 TBA

"Add Stage" Add another stage to the Sartime Flight Notification

## Route Description

"Departure" Enter the departure point using the four letter authorised abbreviation or a latitude and longitude.

For aerodromes without an authorised abbreviation, enter ZZZZ. In "Remarks" enter the common name of the location followed by "DEP/" then the bearing and distance from a location with an authorised abbreviation.

## Example

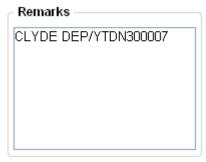

"ETD" Select the date from the calendar icon and enter a four-figure

departure time (UTC) (note: ETD is not mandatory on the SARTIME flight notification form, but if entered both Date and Time fields must

be completed.)

"Destination" Enter the destination using the four letter authorised abbreviation or

a latitude and longitude.

For aerodromes without an authorised abbreviation, enter ZZZZ. In "Remarks" enter the common name of the location followed by "DEST then the bearing and distance from a location with an authorised abbreviation.

## Example

May 2023 Page 110 of 150

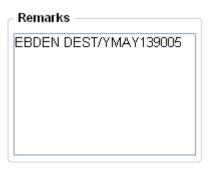

"Close"

May 2023

"Significant Points" Enter significant points along the route using the 2 to 4 letter authorised abbreviation or a latitude and longitude

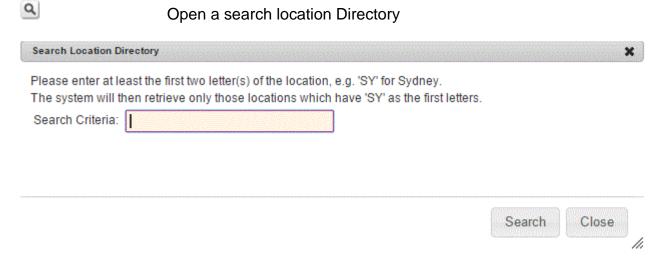

Enter at least two letters of the location that you are searching for

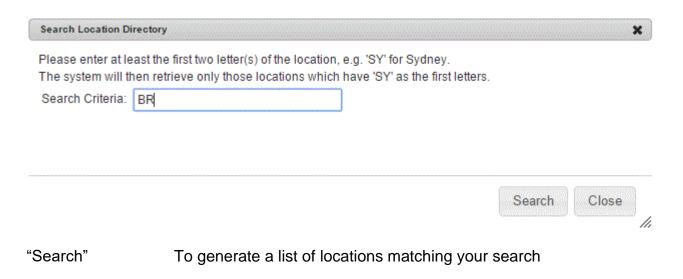

Page 111 of 150

Return to the Flight notification form

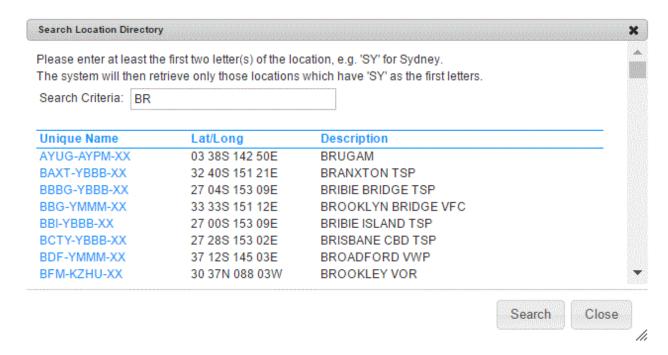

This list allows you to scroll through the search records and click on the location that you require.

Clicking on the location will add that code to your Flight notification form

The Search Location Directory form remains open, allowing you to search for a new location code.

Enter at least 2 letters of the next location you are searching and press "Search" again.

"Close" Return to the Flight notification form.

#### **SARTIME**

| "DTG" | Enter a SARTIME by selecting the date from the calendar icon and enter a four-figure SARTIME (UTC). For a SARTIME to be advised, select the date from the calendar icon and use either "TBA" or "TBN" in place of the four figure time. |
|-------|----------------------------------------------------------------------------------------------------|
| "For" | Select "Arrival" or "Departure" as appropriate from the drop down menu.                                                                                                    |
| "At"  | Enter the destination aerodrome (or departure aerodrome if a SARTIME for Departure) using the four letter authorised abbreviation or a latitude and longitude or bearing and distance from a known location.                            |

## Contact

May 2023 Page 112 of 150

"PIC" Enter the name of the pilot in command.

"Phone" Enter a phone number where you can be reached.

## Radios

Tick the relevant text box to indicate which type of Emergency radios are carried "UHF" "VHF" "ELT 406 Mhz"

## Remarks

Enter miscellaneous text here to include other relevant information.

## **Submitting the SARTIME flight notification**

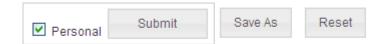

"Personal"

Select if SARTIME flight notification is to be created as a Personal flight notification. If personal is unticked, when submitting the flight notification, you will be prompted first to enter a group name prior to submitting.

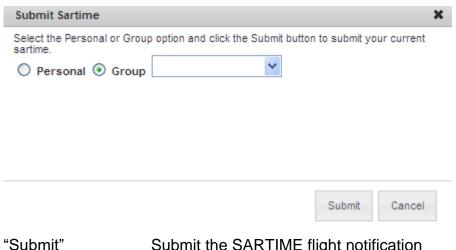

Submit the SARTIME flight notification

"Cancel" Cancel the submission and return to the SARTIME flight notification

form

"Save As" Save the SARTIME flight notification as a template

May 2023 Page 113 of 150

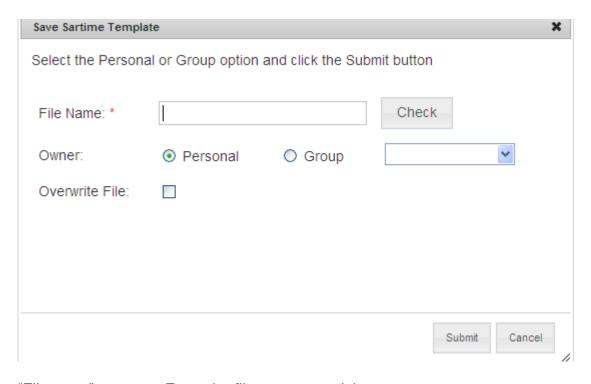

"Filename" Enter the filename you wish to save as.

"Check" Check if the filename is currently in use.

"Owner" Select "Personal" to save the template to your personal account.

Select Group and choose a group name to make this available to all

members of that group.

"Overwrite File" Tick if altering a previously saved Sartime Template.

"Submit" Save the Sartime Template.

"Cancel" Close this form without saving the template and return to the Sartime

Flight notification form.

"Reset" Clear current form to enter new SARTIME flight notification details.

## 5.3 Active

To view previously submitted flight notifications, allowing for amendment, cancellation or submission of an Arrival message (in the case of a flight with an active SARTIME).

May 2023 Page 114 of 150

# Active Flight Notification

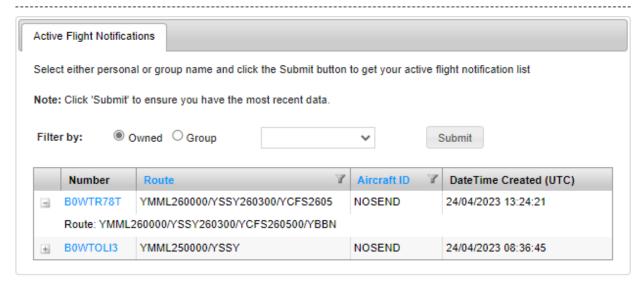

"Owned" Select if the Flight Notification was submitted as a personal Flight Notification. "Group" Select to access the drop down menu of groups to which you are a member. Use if the Flight Notification was saved to a group which you are a member. "Submit" Refresh the flight notifications list with your selection. "Number" A NAIPS allocated reference number for the Flight Notification. Click to open the Flight Notification. "Route" An outline of the route segments in the Active Flight Notification. "Aircraft ID" Aircraft Identification of the submitted flight notification. "Date Created" Display the Date and Time of submission of the Flight Notification. Select to show the expanded legs of the Flight Notification +

## 5.3.1 Active Flight Notification filtering options

Sorting and filtering options are available in the Active Flight Notifications directory to improve search capabilities. Users can sort the results by clicking on the relevant heading to order active flight notifications based on:

- Route alphabetical
- Aircraft ID alphabetical

May 2023 Page 115 of 150

When the list is sorted, an arrow will appear next to the column heading indicating ascending ( ) or descending ( ). Clicking on the Route or Aircraft ID heading multiple times will rotate through the following sorting:

- alphabetical ascending
- alphabetical descending
- · original unsorted order.

Users can also utilise a filter on the Route and Aircraft ID columns, which allows searching for specific words or phrases (either full or partial words). Filtering can be accessed by clicking on the filter icon on the respective column header. Filtering can be active on one or both columns at the same time. Clicking the "Clear Filter" button will cancel any filtering on that column.

# Active Flight Notification

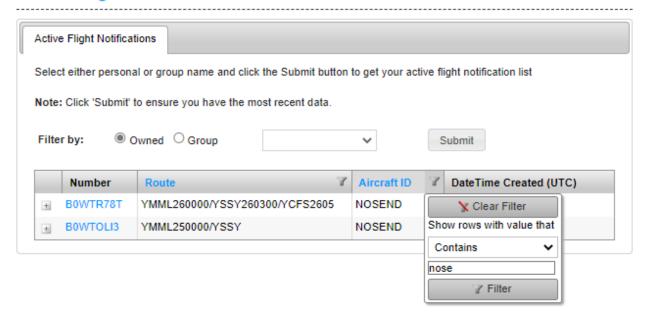

When the active flight notification of interest has been located, clicking the Number opens details of the active flight notification.

May 2023 Page 116 of 150

# Flight Notification - Active

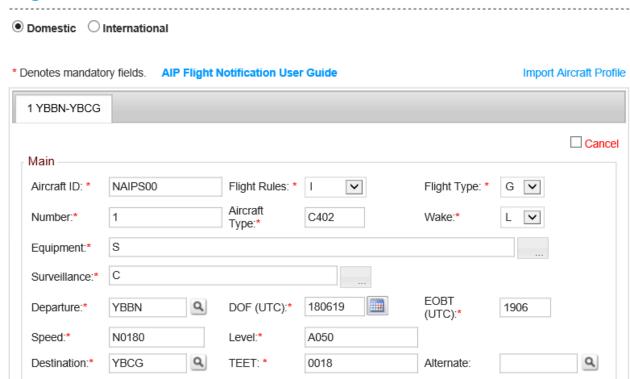

"Arrived"

If the flight has an active SARTIME and you wish to generate an Arrival message to CENSAR, select the appropriate leg from the stages Tabs and tick the "Arrived" box. Then select the Amend button to send the Arrival message.

"Cancel"

To cancel an individual leg, select the appropriate leg from the stages Tabs and tick the "Cancel" box. Then select the Amend button to send the Cancellation message.

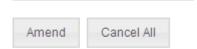

"Amend" To send the amendments to the flight notification or the Cancellation / Arrival message.

"Cancel All" To cancel all legs of an active flight notification.

To create a change to an active flight notification, use the Active flight notification form to amend only the data that has changed – and press the Amend button to send the Change notification. For changes across multiple legs of an active flight notification, make the amendments on each individual Tab that is affected.

May 2023 Page 117 of 150

## 5.4 Saved

Flight files can be stored on behalf of users as personal or group template files in the NAIPS system.

Each flight file is allocated a name, which, if entered, will save data entry time. Data will appear as the saved values.

## **Personal Tab**

For accessing Flight Notifications that have been saved within the NAIPS Internet Service and stored as a personal flight notification or a group flight notification for groups to which you are a member.

Select Personal or choose a group to which you are a member and "Submit" to retrieve a list of stored Flight Notifications available.

Alternatively, if the File Name is known, enter that and "Submit" to retrieve the Flight Notification form with the saved information populating the relevant fields.

# Saved Flight Notification

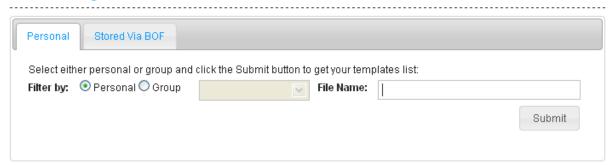

"Personal" Select if the Flight Notification was saved as a personal Flight

Notification

"Group" Select to access the drop down menu of groups to which you are a

member.

"Flight File Name" Enter the flight File Name, if known.

"Submit" Refresh the Stored Flight Notification list with your selection, or

return to the Flight Notification form if the File Name is used.

May 2023 Page 118 of 150

# Saved Flight Notification

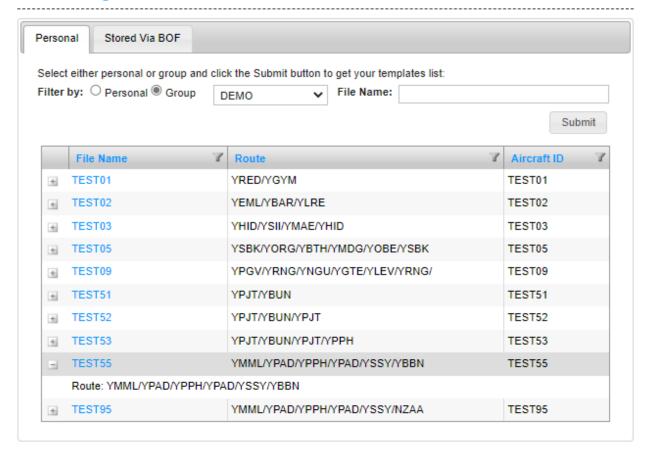

Select to show the expanded legs of the saved flight Notification

## Stored via BOF

+

For accessing Flight notifications that have previously been stored in NAIPS on your behalf by the Briefing Office.

After accessing the Flight notifications that have been "Stored via BOF", they may be saved to your NAIPS Internet Service account as either a personal template or allocated to a group by use of the "Save As" function.

Alternatively, they may remain on the NAIPS servers and be accessed by means of the "Stored via BOF" tab as required, however you will not be able to save changes to the stored flight notifications in this case.

May 2023 Page 119 of 150

# Saved Flight Notification

| Stored via BOF Flight Notifications are Stored Flight Flies as described in ERSA which have been saved in NAIPS by the BOF on behalf of companies prior to the introduction of NIS.  Enter the aircraft identifier(id) and click the Submit button to retrieve a filtered list of NAIPS public flight notification templates:  Aircraft ID:  File Name:  Submit | Personal                     | Stored Via BOF      |                                |        |
|----------------------------------------------------------------------------------------------------|------------------------------|---------------------|--------------------------------|--------|
| Aircraft ID: File Name: Submit                                                                                                    | BOF on beha<br>Enter the air | alf of companies pr | or to the introduction of NIS. | •      |
|                                                                                                    | Aircraft ID:                 |                     | File Name:                     | Submit |

"Aircraft ID" Enter the Aircraft ID if one has been saved in the Flight Notification

or

"File Name" Enter the flight File Name for the stored Flight Notification, if known

"Submit" If a File Name has been entered, will present a Flight Notification

form with the saved information populating the relevant fields. If the Aircraft ID is entered, will present a list of Saved Flight Notifications available that have been stored using that Aircraft Identification.

## 5.4.1 Saved Flight Notification filtering options

Sorting and filtering options are available in the Saved Flight Notifications directory to improve search capabilities. Users can sort the results by clicking on the relevant heading to order active flight notifications based on:

- File Name alphabetical
- Route alphabetical
- Aircraft ID alphabetical

When the list is sorted, an arrow will appear next to the column heading indicating ascending ( ) or descending ( ). Clicking on the File Name, Route or Aircraft ID heading multiple times will rotate through the following sorting:

- · alphabetical ascending
- alphabetical descending
- original unsorted order.

Users can also utilise a filter on the File Name, Route and Aircraft ID columns, which allows searching for specific words or phrases (either full or partial words). Filtering can be accessed by clicking on the filter icon on the respective column header. Filtering can be active on one or more columns at the same time. Clicking the "Clear Filter" button will cancel any filtering on that column.

May 2023 Page 120 of 150

# Saved Flight Notification

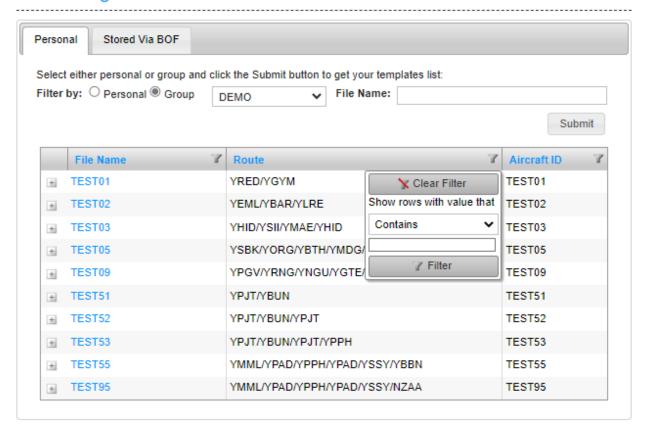

May 2023 Page 121 of 150

## 5.5 AIP Flight Notification Form

This menu item allows the user to access a blank copy of both the front page and back page of an Australian Domestic Flight Notification form.

## 5.6 Aircraft Profile

Allows a user to create a template of default Aircraft information that can then be used in creating an ICAO Flight Notification.

# Aircraft Profile - New Please fill in the required fields and dick the Save button to save your aircraft profile. AIP Flight Notification User Guide Details Aircraft ID: Colon/Marks: Pilot Name: Performance Speed: Wake Turbulence: L-Light Perform ance Category.

Entries marked with a red asterisk are mandatory fields and must be completed by entering appropriate information.

"AIP Flight Notification User Guide"

Click link to open AIP ENR 1.10 Appendix 2, ATS Flight Notification – User Guide in a new window to allow simultaneous view when compiling a flight plan form.

"Aircraft ID" Enter the aircraft identification, between 2 and 7 alpha-numeric characters.

For VH registered aircraft, enter the three letters after the prefix, unless the flight is proceeding outside of Australian airspace. e.g. VHZFR enter ZFR.

For flight numbers and other approved call-signs, enter a maximum of 7 characters alpha-numeric. e.g. QFA611

May 2023 Page 122 of 150

#### **OFFICIAL**

## NAIPS Internet Service User Guide

For military flights, only approved identification abbreviations may be entered.

"Colour/Marks" Enter the aircraft colour and any significant markings.

"Registration" Enter the full air registration with no spaces (e.g. VHABC).

"Type" Enter the two to four letter ICAO Approved aircraft type abbreviation.

"Pilot name" Enter the name of the pilot in command.

"Pilot phone" Enter a phone number where you can be contacted.

"Speed" Enter the aircrafts True Air Speed

 N Knots expressed as N followed by four figures (e.g. N0200 = 200 knots)

 M Mach number expressed as M followed by three figures (e.g. M080 = Mach .80)

"Wake Turbulence" Enter the wake turbulence category of the aircraft (Category as listed in AIP)

L Light Aircraft with a maximum takeoff mass of 7,000kg or

less

M Medium Aircraft with a maximum takeoff mass of between

7,000kg and 136,000kg

H Heavy Aircraft with a maximum takeoff mass of 136,000kg

or greater

"Performance Category"

Enter the aircraft performance category as specified in AIP/ENR

## **Equipment**

To open a popup box to select Equipment or Surveillance

May 2023 Page 123 of 150

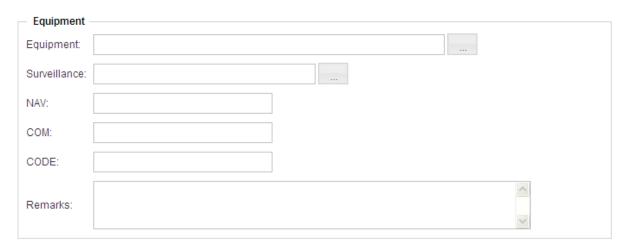

"Equipment"

Select the appropriate Navigation and Communication equipment carried from the check boxes in this field.

| Equipment Directory                  | 8                                  |
|--------------------------------------|------------------------------------|
| □ N-Nil                              |                                    |
| Or                                   |                                    |
| S-Standard (LOV)                     | □ A-GBAS                           |
| ☐B-LPV (APV with SBAS)               | □ C-LORAN C                        |
| □D-DME                               | ☐E1-FMC WPR ACARS                  |
| ☐E2-D-FIS ACARS                      | ☐E3-PDC ACARS                      |
| □F-ADF                               | ☐ G-GNSS                           |
| □H-HF RTF                            | □I-INS                             |
| ☐J1-CPDLC ATN VDL Mode2              | ☐J2-CPDLC FANS 1/A HFDL            |
| J3-CPDLC FANS 1/A VDL ModeA          | J4-CPDLC FANS 1/A VDL Mode2        |
| ☐J5-CPDLC FANS 1/A SATCOM (INMARSAT) | ☐ J6-CPDLC FANS 1/A SATCOM (MTSAT) |
| ☐J7-CPDLC FANS 1/A SATCOM (Iridium)  | □K-MLS                             |
| OL-ILS                               | M1-ATC SATVOICE (INMARSAT)         |
| M2-ATC SATVOICE (MTSAT)              | M3-ATC SATVOICE (Iridium)          |
| □o-vor                               | P1-CPDLC RCP 400                   |
| ☐P2-CPDLC RCP 240                    | P3-SATVOICE RCP 400                |
| □R-PBN                               | ☐T-TACAN                           |
| □u-uhf                               | □V-VHF                             |
| □w-Rvsm                              | ☐X-MNPS                            |
| Y-VHF 8.33kHz Spacing                | □Z-OTHER                           |

Note: If equipment Z is indicated, provide further information in the "NAV" or "COM" section. If equipment G is indicated, provide further information in the "NAV" section

"Surveillance" Select the appropriate Surveillance equipment from the check boxes in this field

May 2023 Page 124 of 150

|                      | A-Mode A<br>E-Mode S with<br>I-Mode S with<br>P-Mode S with<br>X-Mode S No                                                         | h ID, Alt and ADS-B<br>ID<br>h Alt<br>ID or Alt<br>JT/IN 1090Mhz<br>JT/IN UAT<br>IT/IN VDL M4 | ☐ H-N<br>☐ L-M<br>☐ S-N<br>☐ B1-<br>☐ U1-<br>☐ V1- | lode A and C<br>lode S with ID, Alt & Enha<br>ode S with ID, Alt, ADS-B<br>lode S with ID & Alt<br>ADS-B OUT 1090Mhz<br>ADS-B OUT UAT<br>ADS-B OUT VDL M4<br>ADS-C WITH FANS 1/A |                                    |  |
|----------------------|----------------------------------------------------------------------------------------------------|-----------------------------------------------------------------------------------------------|----------------------------------------------------|----------------------------------------------------------------------------------------------------|------------------------------------|--|
| "NA\                 | i,,                                                                                                    | -                                                                                             | •                                                  | o Navigation equip<br>equipment field. e.ç                                                                                                    | ment and this has been<br>g. RNAV5 |  |
| "COI                 | Enter significant changes relating to communication equipment and this has been indicated by Z in the equipment field. e.g. HF3452 |                                                                                               |                                                    |                                                                                                    |                                    |  |
| "COI                 | "CODE" Enter the ICAO 24 bit address of the aircraft (Mode S code)                                                                 |                                                                                               |                                                    |                                                                                                    |                                    |  |
| "Ren                 | "Remarks" Enter plain language remarks that are relevant to Air Traffic Services                                                   |                                                                                               |                                                    |                                                                                                    |                                    |  |
| Supp                 | olementary                                                                                                    | /                                                                                             |                                                    |                                                                                                    |                                    |  |
| _ Su                 | rvival                                                                                                    | Radios                                                                                        | Life Jackets                                       | Dinghies                                                                                                    |                                    |  |
|                      | Polar (P)                                                                                                    | ☐ ELT 406 Mhz                                                                                 | Light                                              |                                                                                                    | Number                             |  |
|                      | Desert (D)                                                                                                    | UHF                                                                                           | F Capacity                                         |                                                                                                    | Capacity                           |  |
|                      | Maritime (M)                                                                                                    | □VHF                                                                                          | UHF                                                |                                                                                                    | Color                              |  |
| Ο,                   | Jungle (J)                                                                                                    |                                                                                               | □VHF                                               | Covered                                                                                                    |                                    |  |
| Surv<br>Radi<br>Life | ival                                                                                                    | Tick the a                                                                                    | ppropriate emer                                    | gency items carried                                                                                                    | d.                                 |  |

**Dinghies** 

May 2023 Page 125 of 150

## NAIPS Internet Service User Guide

"Number" Specify the number of dinghies carried.

If one or more dinghies is carried, complete the following

information.

"Capacity" Enter a number signifying the total capacity of all dinghies.

"Color" Enter the color of the dinghy / dinghies.

"Covered" Tick this box if the dinghy / dinghies are covered.

"Save" Save the Aircraft Profile.

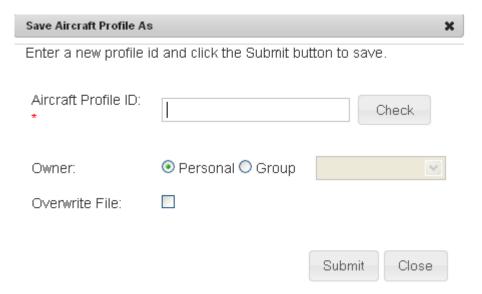

"Check" To see if the profile Name is currently in use.

"Owner" Select "Personal" to save the template to your personal account.

Select Group and choose a group name to make this available to all

members of that group.

"Overwrite File" Tick if altering a previously saved aircraft profile.

"Submit" Save the Aircraft profile.

"Close" Do not save and return to the Aircraft profile form.

"Reset" Clear the details on the form

May 2023 Page 126 of 150

## 5.7 Aircraft Profile Directory

Provides a list of saved aircraft profiles that can be used for flight notification purposes.

# Aircraft Profile Directory

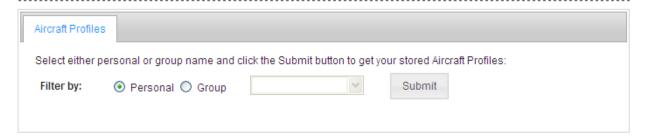

"Personal" Select if the Aircraft profile was saved as Personal aircraft profile.

"Group" Select if the Aircraft profile was saved to a group which you are a

member. This will allow access to the drop down menu to select the

group name.

"Submit" Retrieve a list of Aircraft profiles.

May 2023 Page 127 of 150

# Aircraft Profile Directory

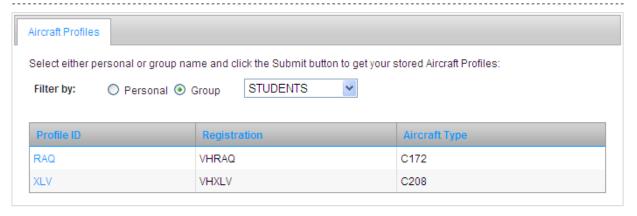

The Aircraft profile can be accessed by clicking on the Profile ID of corresponding file. This will open the Aircraft Profile for amendment or viewing.

# 6. **GPS RAIM Availability**

Information derived from the Airservices Australia Receiver Autonomous Integrity Monitoring (RAIM) Prediction Service (RPS) is available and provides predictions of RAIM availability for flight planning purposes.

## 6.1 Australia

May 2023 Page 128 of 150

# GPS RAIM - AUSTRALIA

The Airservices Australia Receiver Autonomous Integrity Monitoring (RAIM) Prediction Service (RPS) provides predictions of RAIM availability for flight planning purposes only.

Pilots-in-command are reminded that the predictions are based on information received from the GPS Operating Authority. In flight, pilots-in-command should use the RAIM prediction facility of their GPS equipment for RAIM availability predictions. Presence of RAIM should be continuously monitored whenever GPS is used for navigation.

#### Select location directory

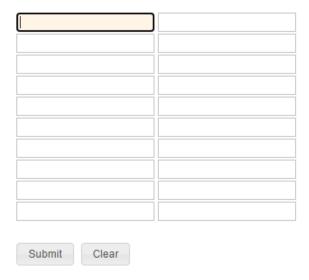

Enter up to twenty (20) location codes. Locations in all areas can be entered in any of the following formats

- Full name (Brisbane)
- ICAO four letter designator (YBBN)
- Navaid Identifier (BN)

"Submit" Submit the GPSRAIM request

"Clear" Clear information on the current form

"Select Location Directory"

Generates the location search function to allow you to find an approved location code.

May 2023 Page 129 of 150

## NAIPS Internet Service User Guide

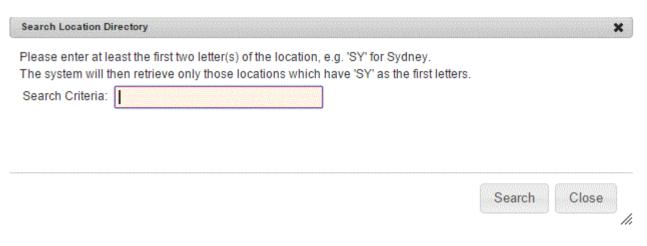

Enter at least two letters of the location that you are searching for.

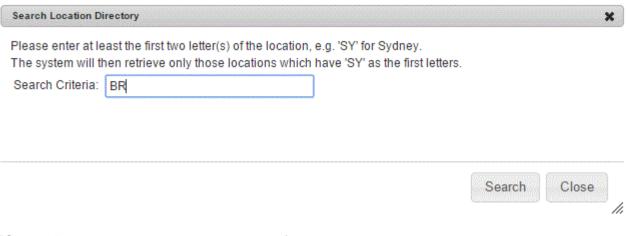

"Search" To generate a list of locations matching your search.

"Close" Return to the GPS RAIM Briefing form.

May 2023 Page 130 of 150

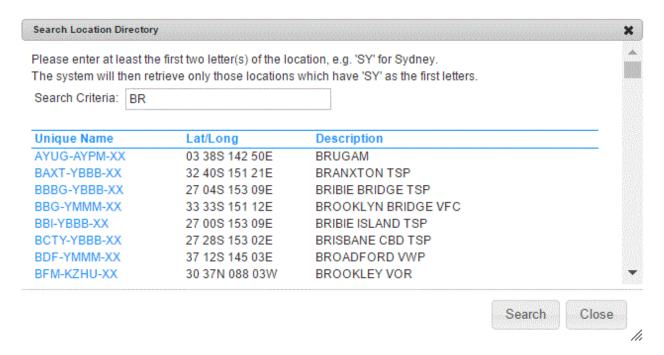

This list allows you to scroll through the search records and click on the location that you require.

Clicking on the location will add that code to your GPS RAIM Briefing form.

The Search Location Directory form remains open, allowing you to search for a new location code.

Enter at least 2 letters of the next location you are searching and press "Search" again.

"Close" Return to the GPS RAIM Briefing form.

## 6.2 New Zealand

May 2023 Page 131 of 150

# GPS RAIM Availability - New Zealand

The Airservices Australia Receiver Autonomous Integrity Monitoring (RAIM) Prediction Service (RPS) provides predictions of RAIM availability for flight planning purposes only.

Pilots-in-command are reminded that the predictions are based on information received from the GPS Operating Authority. In flight, pilots-in-command should use the RAIM prediction facility of their GPS equipment for RAIM availability predictions. Presence of RAIM should be continuously monitored whenever GPS is used for navigation.

Select the required locations (up to 20) and then click on the Submit request button.

| A - N          |                          |        | 0 - Z            |
|----------------|--------------------------|--------|------------------|
| □NZLX          | Alexandra                | □nzou  | Oamaru           |
| □NZAR          | Ardmore                  | □NZOR  | Oamaru Hospital  |
| $\square$ NZAM | Ashburton Medical Centre | □NZMQ  | Oaonui           |
| $\square$ NZAA | Auckland                 | □nzoh  | Ohakea           |
| □NZJI          | Bay Of Islands Hospital  | □nzox  | Okiwi Airfield   |
| NZCI           | Chatham Is/Tuuta         | □NZOF  | Omaha Flats      |
| □NZCH          | Christchurch             | □NZOA  | Omarama          |
| NZJC           | Christchurch Hospital    | □NZPA  | Paihia           |
| □ N7CX         | Coromandel               | □ N7PM | Palmerston North |

Select up twenty (20) locations by ticking the check box beside the required locations.

"Submit" Submit the GPSRAIM request.

"Clear" Clear information on the current form.

## 6.3 Solomon Islands

May 2023 Page 132 of 150

# GPS RAIM Availability - Solomon Islands

The Airservices Australia Receiver Autonomous Integrity Monitoring (RAIM) Prediction Service (RPS) provides predictions of

| Pilots-in-comm<br>In flight, pilots-                                     | ity for flight planning purposes only.  and are reminded that the predictions are based on information received from the GPS Operating Authority.  in-command should use the RAIM prediction facility of their GPS equipment for RAIM availability predictions.  AIM should be continuously monitored whenever GPS is used for navigation.                                                                                                    |
|--------------------------------------------------------------------------|----------------------------------------------------------------------------------------------------|
| Select the requ                                                          | ired location and then click on the Submit request button.                                                                                                    |
| AGAT                                                                     | Atoifi                                                                                                    |
| AGGA                                                                     | Auki                                                                                                    |
| AGGJ                                                                     | Avuavu                                                                                                    |
| AGGI                                                                     | Babanakira                                                                                                    |
| AGGE                                                                     | Ballalae                                                                                                    |
| AGGB                                                                     | Bellona                                                                                                    |
| AGGC                                                                     | Choiseul                                                                                                    |
| Select the                                                               | required locations by ticking the check box beside the required locations.                                                                                                    |
| 'Submit"                                                                 | Submit the GPSRAIM request.                                                                                                    |
| 'Clear"                                                                  | Clear information on the current form.                                                                                                    |
| GPS RA                                                                   | AIM Availability - Tonga                                                                                                    |
| The Airservice<br>RAIM availabil<br>Pilots-in-comm<br>In flight, pilots- | s Australia Receiver Autonomous Integrity Monitoring (RAIM) Prediction Service (RPS) provides predictions of ity for flight planning purposes only.  and are reminded that the predictions are based on information received from the GPS Operating Authority. in-command should use the RAIM prediction facility of their GPS equipment for RAIM availability predictions. AIM should be continuously monitored whenever GPS is used for navigation. |
| Select the requ                                                          | uired location and then click on the Submit request button.                                                                                                    |
| □NFTL                                                                    | Ha'apai                                                                                                    |
| □ NFTO                                                                   | Niuafo'ou                                                                                                    |
| NFTF                                                                     | Nukufalofa                                                                                                    |
| □NFTV                                                                    | Vava'u                                                                                                    |
| Submit                                                                   | Clear                                                                                                    |
| Select the                                                               | required locations by ticking the check box beside the required locations.                                                                                                    |
| 'Submit"                                                                 | Submit the GPSRAIM request                                                                                                    |

Submit the GPSRAIM request.

"Clear" Clear information on the current form.

May 2023 Page 133 of 150

# 7. Charts

NAIPS provides a number of Meteorological charts that are available for download and printing.

# 7.1 Chart Directory

| NAIPS Chart D                    | irectory                                                                                 |
|----------------------------------|------------------------------------------------------------------------------------------|
| Click Submit for a list of all p | products or a specific criteria and/or category                                          |
| Search Criteria: Chart Category: |                                                                                          |
| Submit Reset                     |                                                                                          |
| "Search Criteria"                | Enter the name of the chart to be searched for, if known.                                |
| "Chart Category"  • • •          | Select from the available list of chart categories GAF GPWT SIGWX Wind/Temperature Other |
| "Submit"                         | Perform the chart search.                                                                |
| Reset"                           | Clear the form.                                                                          |

May 2023 Page 134 of 150

# **NAIPS Chart Directory**

Print

Back

## Pilots should check the validity period of charts prior to using

| Code  | Name                                       | Valid From    | Valid Till    | Lo-<br>Res | Hi-<br>Res | PDF |
|-------|--------------------------------------------|---------------|---------------|------------|------------|-----|
| 81200 | MSL ANALYSIS CHART                         | 20190716 0000 | 20190716 0800 | Lo-<br>Res | Hi-<br>Res |     |
| 81201 | UPPER ANALYSIS (WIND STRENGTH & DIST) A050 | 20190716 0000 | PERM          | Lo-<br>Res | Hi-<br>Res |     |
| 81202 | UPPER ANALYSIS (WIND STRENGTH & DIST) A100 | 20190716 0000 | PERM          | Lo-<br>Res | Hi-<br>Res |     |
| 81203 | UPPER ANALYSIS (WIND STRENGTH & DIST) F185 | 20190716 0000 | PERM          | Lo-<br>Res | Hi-<br>Res |     |
| 81204 | MSL PROGNOSIS CHART                        | 20190717 0000 | PERM          | Lo-<br>Res | Hi-<br>Res |     |

"Code" AVFAX Product code for the associated chart.

"Name" Brief description of the chart.

"Valid From" Start date and time that the chart is valid from.

"Valid Till" End date and time that the chart is valid until.

"Lo-Res" Click to display Low Resolution version of the chart.

"Hi-Res" Click to display High Resolution version of the chart.

"PDF" Click to display a PDF version of the chart (limited charts only).

May 2023 Page 135 of 150

# Chart for PACIFIC/US SIGWX VALID 0000 (81271)

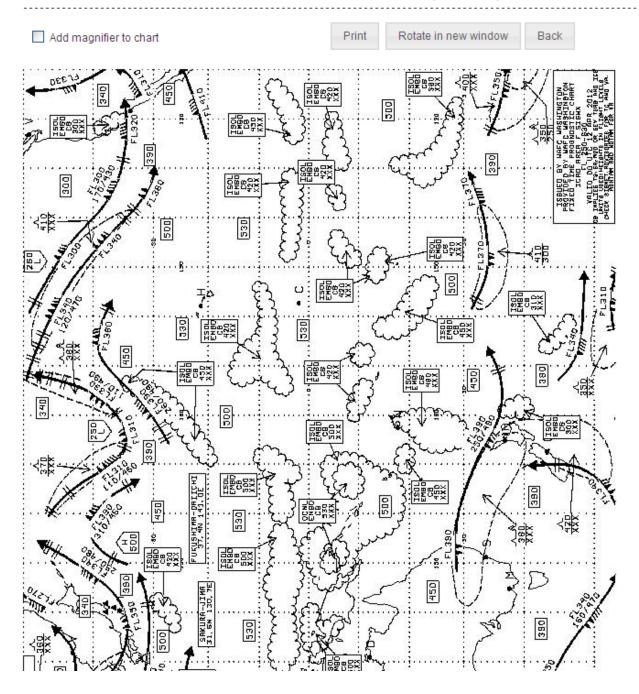

Add magnifier to chart

Tick to access a magnifier utility that allows sections of the chart to be viewed in more detail.

"Print"

Open the printer dialog box

"Rotate in new window" Change the orientation of the Chart for ease of viewing

May 2023 Page 136 of 150

# Chart for MSL ANALYSIS CHART (81200)

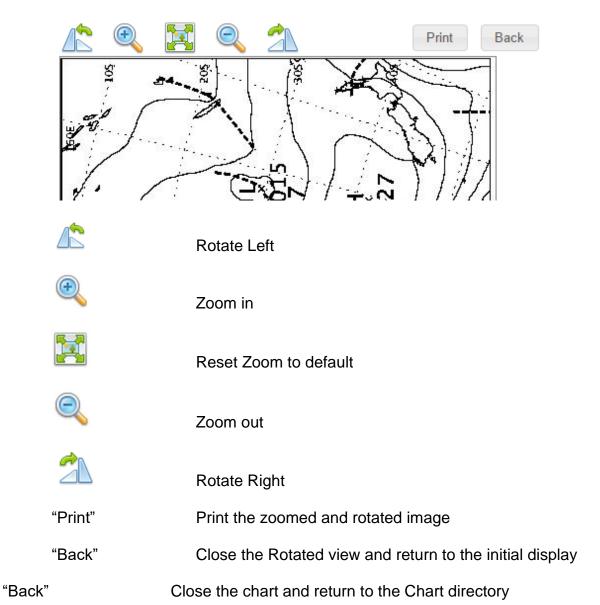

## 8. Other Services

## 8.1 Time Zone Converter

Utility to convert a local Date / Time for various time zones within Australia to a Date / Time (UTC)

May 2023 Page 137 of 150

# Australian Time Zone Converter (Local To UTC) Your current UTC Date Time: 170608 0035 Local date and time to convert: \* Belect local time zone: Eastern Australia Standard Time (AEST) Eastern Australia Daylight Time (EDT) Central Australia Standard Time (ACST) Central Australia Daylight Time (CDT) Western Australia Standard Time (AWST) Convert Reset

"Date time"

Select a date and time using the calendar icon to import a date and the clock icon to select a local time.

Select the date from the calendar control. Click on the date you require. The current local date is highlighted.

Select the local time that you wish to convert using the clock control drop down menu.

Select the time zone that the local time you wish to convert is within.

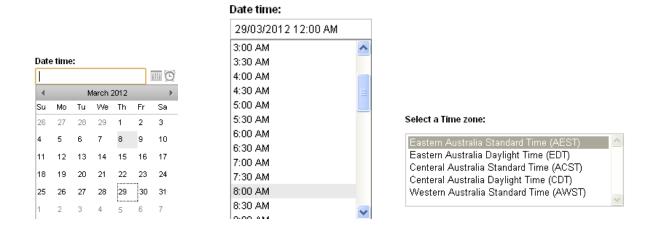

"Convert" Calculate the Date / Time (UTC)

"Reset" Clear the information you have entered on this form

## 8.2 Moon rise/Moon set

May 2023 Page 138 of 150

Link to the Australian Government Geoscience Australia website to enabling calculation for Moon rise and Moon set at different locations.

http://www.ga.gov.au/geodesy/astro/moonrise.jsp

## 9. Documents and Downloads

## 9.1 About NAIPS

A brief introduction to NAIPS and the services available to a NAIPS registered user.

## 9.2 NIS User Guide

Link to the NAIPS Internet Service User Guide.

## 9.3 Flight Briefing Portal

Link to the Airservices Australia Flight Briefing Portal which contains links to Flight Briefing resources and tools.

## 9.4 NOTAM Originator Portal

Link to the Airservices Australia NOTAM Originator Portal which contains links to the NOTAM Web Service User Guide and the NOTAM Group Management User Guide.

## 9.5 Frequently Asked Questions

Link to the NAIPS Internet Service FAQ.

## 9.6 AIP Flight Notification Form

Link to the AIP Flight Notification Form.

## 9.7 Aircraft Type Designators

Link to the ICAO Aircraft type designators website.

## 9.8 Operational Documentation (AIP, ERSA, DAH, AIP SUP and AIC, DAP)

May 2023 Page 139 of 150

Link to the Airservices Aeronautical Information package online material and publications.

#### **Local Time to UTC Conversion Chart** 9.9

Link to a table of Australian Local Times to UTC.

#### 9.10 **CASA Visual Flight Rules Guide**

CASA make available a number of Visual Pilot guides for the former GAAP locations. The Visual Pilot guides are available from this link

#### 10. **Account Management**

#### **View Account** 10.1

## **User Account Details**

For help with NAIPS Pilot Briefing Service call the NAIPS Help Desk (24 hrs a day, 7 days a week) on 1800 801 960.

User Name: DEMOPILOT

Last Name: USER

First Name: DEMONSTRATOR DEMO COMPANY Company Name:

Email Address: NAIPSDEMOPILOT@GMAIL.COM

**ARN** or Pilot Licence

12345 Number:

Postal Address: 123 DEMO DRIVE

123 DEMO DRIVE

DEMOTOWN Town:

State: Postcode: 3000

AUSTRALIA Country: Phone Number: 0400000000

Fax Number:

Avfax ID: 28260

Edit

May 2023 Page 140 of 150 "Edit" Opens the Update User Account Details form for amendment of registration details.

## 10.2 Update Account

# **Update User Account Details** For help with NAIPS Pilot Briefing Service call the NAIPS Help Desk (24 hrs a day, 7 days a week) on 1800 801 960. User Name: \* DEMOPILOT Password: \* Last Name: \* USER First Name: \* DEMONSTRATOR ARN or Pilot Licence Number: 12345 Company Name: DEMO COMPANY Email Address: \* NAIPSDEMOPILOT@GMAIL.COM Confirm Email Address: \* Address 1: \* 123 DEMO DRIVE Address 2: 123 DEMO DRIVE Town: \* DEMOTOWN State: \* VIC Postcode: \* 3000 Country: AUSTRALIA v Phone Number: \* 0400000000 Fax Number: Avfax ID: 28260 Submit

May 2023 Page 141 of 150

## NAIPS Internet Service User Guide

"Submit" Save changes made to the User account details.

May 2023 Page 142 of 150

## 10.3 Change Password

| Change Account Pas                   | ssword                                  |  |
|--------------------------------------|-----------------------------------------|--|
| Use this page to amend or reset your | NAIPS Pilot Briefing Services password. |  |
| Current Password: *                  |                                         |  |
| •••••                                |                                         |  |
| New Password: *                      |                                         |  |
| •••••                                | (Case Sensitive)                        |  |
| Confirm New Password: *              |                                         |  |
| •••••                                |                                         |  |
| Email Address: *                     |                                         |  |
| NAIPSDEMOPILOT@GMAIL.COM             |                                         |  |
| Confirm Email Address: *             |                                         |  |
| NAIPSDEMOPILOT@GMAIL.COM             |                                         |  |
| Submit Reset                         |                                         |  |

Entries marked with a red asterisk are mandatory fields and must be completed by entering appropriate information.

- Enter your Current Password
- Enter your New Password
- Confirm New Password
- Enter your email address (confirmation will be sent to this address). This email address must match the email address listed on your account.
- Confirm your email address

"Submit" Save the new password and email address.

"Reset" Clear information on the current form.

May 2023 Page 143 of 150

## OFFICIAL

## NAIPS Internet Service User Guide

May 2023 Page 144 of 150

## 10.4 Create and Manage Groups

# **Group Management**

Select a group name (from the group list) to view the group details:

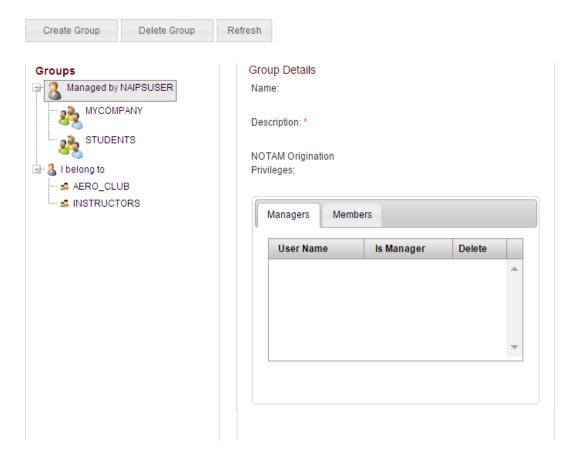

## **Groups**

"Create Group"

Create a new Group (you will be set as manager of the new group by default).

May 2023 Page 145 of 150

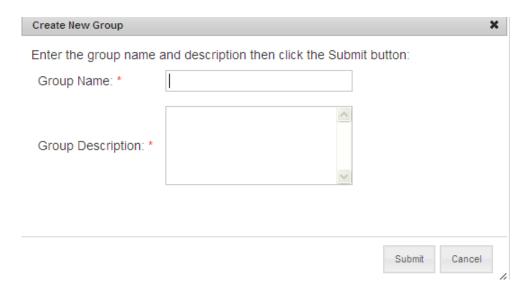

"Group Name" Up to twenty (20) alphanumeric characters, no spaces.

"Group Description" Free text information about the group.

"Submit" Save the information and create the new group.

"Cancel" Close the current form without saving the information and

return to the Group Management page.

"Delete Group" Delete a group (you can only delete groups which are

managed by you).

You will receive the following prompt to confirm that the group should be deleted.

Are you sure you want to delete the selected group

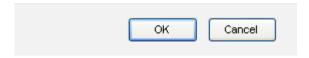

"Ok" Delete the group.

"Cancel" Cancel deletion of the group and return to Group

Management page.

"Refresh" Refresh display after making changes to groups or members.

**Group Details** 

"Name" Group name (cannot be edited).

May 2023 Page 146 of 150

"Description" Free text information about the group.

"Update Description" Saves text entered in the Description field.

"NOTAM Origination Privileges"

Default "No" - Indicates the authorisation level of the Group to originate NOTAM requests.

## **Managers**

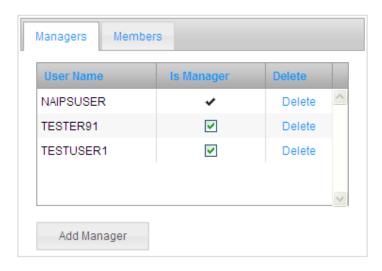

Lists members by User Name who have been made Managers of the group.

"Delete this user as a manager of the group (there must

always be at least one manager of a group).

"Add Manager" Add a new User as Manager of the group.

May 2023 Page 147 of 150

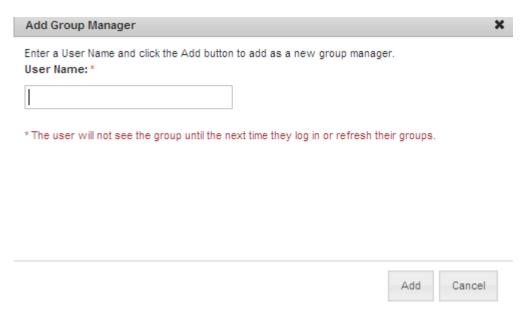

Enter the User Name in the Text box.

"Add" Save the User Name entered as a new Group Manager.

"Cancel" Close the Add Group Manager form without saving changes.

## **Members**

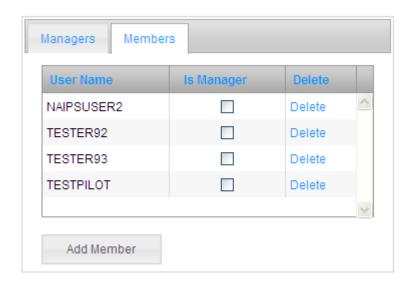

Lists members of the group by User Name.

"Is Manager" Tick this box if you wish to make this user a manager of the group.

May 2023 Page 148 of 150

"Delete" Delete this user from the group.

"Add Member" Add a new user as a member of the group.

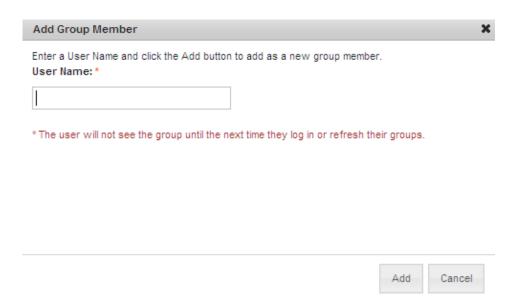

Enter username that is to be added to the group and click "Add". The new member will be added to the group and included in the list of members.

This user will have access to flight notifications, briefings and stored templates that are saved under the group name immediately. They are able to do this by accessing the appropriate menu item for the flight notifications or briefings and choosing the group name from the drop down list of group names. If the new member is logged onto the NAIPS Internet Site when they are added to the group, they will need to refresh the current page to populate the drop down list with the new group name.

## 10.5 Personal or Group

Within the NAIPS Internet Service, there are a number of forms that utilise the option to create and save data as either "Owned" or "Group".

## <u>Personal</u>

These are briefings, flight notifications or templates that can be created and saved for later recall or use, but only using your own personal log on. They are accessed by selecting the "Owned" button when prompted to either save or recall.

## Group

May 2023 Page 149 of 150

In a number of cases, such as in an airline company or training organisation, a number of standard templates are created for use by a number of users within that organisation.

The purpose of a group is to have a central manager or managers of that group, who adds and removes users as required.

Once a member of a group, users can access any templates, briefings or flight notifications that have been saved or created under that group name. A user simply logs on to the NAIPS Internet Service, using their own username and password. Once added to a group, the group name will be available in the Group drop down menu list.

The creator of the group is, by default, made a manager of that group. Additional users can be added to the list as a manager. This addition must be made by an existing manager of the group.

## Saved SPFIB

| Personal     | Stored Via BOF           |                                                      |            |                   |
|--------------|--------------------------|------------------------------------------------------|------------|-------------------|
| Select eithe | er your user or group na | me and click the Submit button                       | to get you | ır template list: |
| Filter by:   | O Personal   Group       |                                                      | Name:      |                   |
|              |                          | AERO_CLUB INSTRUCTOR_PILOTS MYCOMPANY STUDENT_PILOTS |            | Submit            |

May 2023 Page 150 of 150